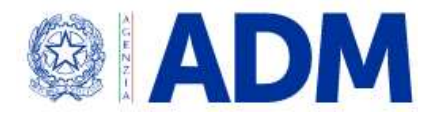

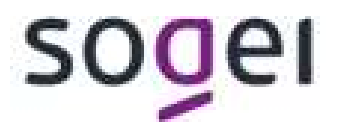

# MANUALE CONTRASSEGNI DI LEGGITIMAZIONE

# Indice

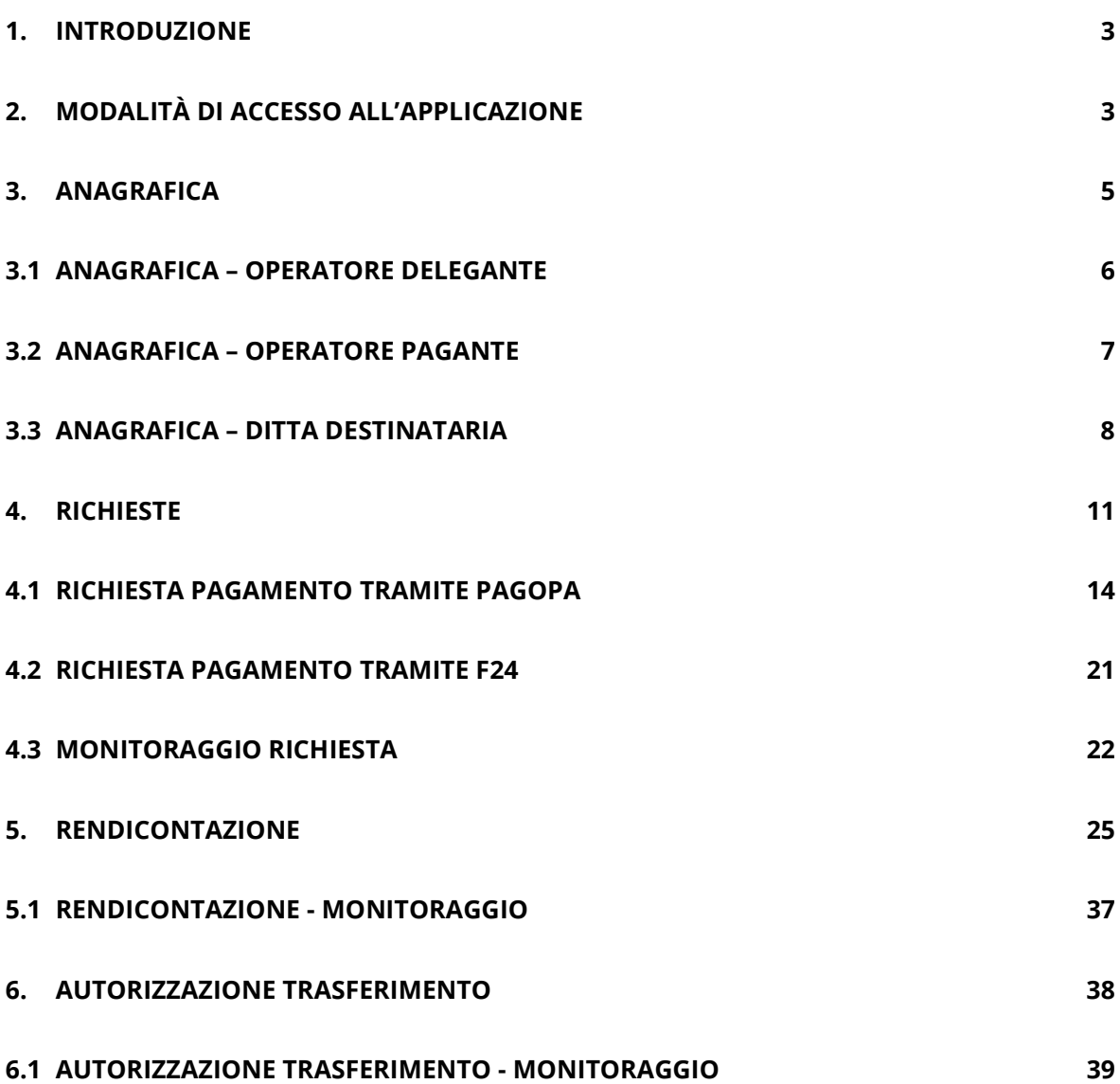

## 1. INTRODUZIONE

Il seguente documento ha lo scopo di fornire il dettaglio delle funzionalità dell'applicazione relativa alla gestione dei contrassegni presente sul sito dell'agenzia delle Dogane e dei Monopoli.

#### 2. MODALITÀ DI ACCESSO ALL'APPLICAZIONE

L'accesso all'applicazione avviene accedendo all'area riservata dal sito www.adm.gov.it autenticandosi tramite le credenziali SPID, CIE o CNS.

Dopo l'autenticazione l'utente deve richiedere il profilo dlr\_gestione\_contrassegni per poter accedere alla sezione **contrassegni** e visualizzare le diverse funzionalità.

Per poter effettuare il pagamento del debito dovuto tramite la piattaforma pagoPA dovrà richiedere anche il profilo dlr\_pagopa.

Per dettagli ulteriori si rimanda al Manuale di accesso utente contrassegni.

Una volta che l'operatore si è autenticato e ha richiesto i profili, dovrà andare sotto la sezione Interattivi – Tabacchi - Portale PLI-PAT come mostrato nella seguente schermata:

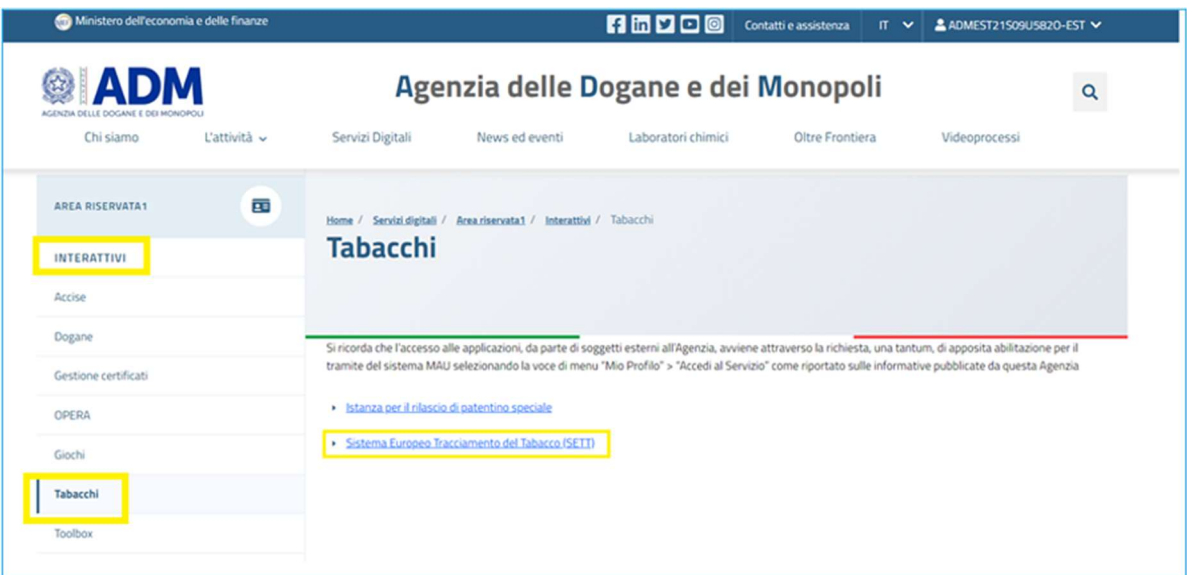

Successivamente dovrà cliccare su "Accedi". Dopo aver cliccato su accedi, verrà mostrata la seguente schermata:

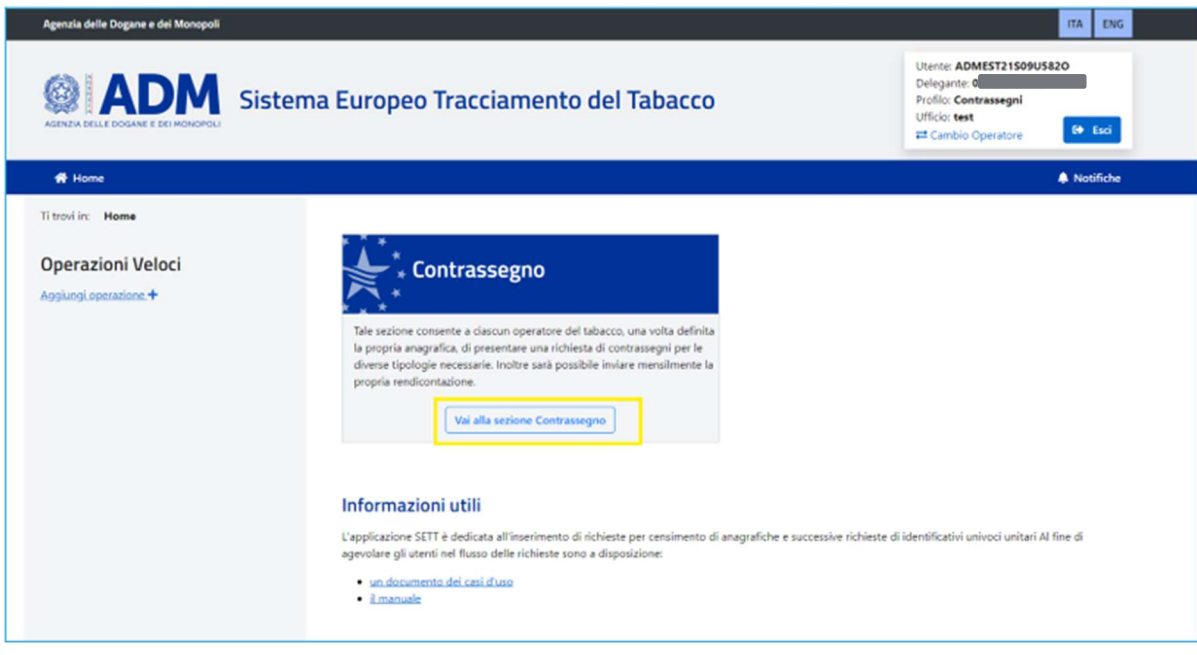

Una volta entrati sul portale cliccando sulla voce Vai alla sezione Contrassegni, è possibile accedere alle seguenti funzionalità che verranno descritte nei successivi paragrafi e mostrati nella successiva schermata:

- Anagrafica contenente le diverse informazioni dell'operatore economico e dei sui impianti registrati e presso cui verranno inviati i contrassegni;
- Rendicontazione per poter inviare mensilmente le rendicontazioni che attestino le movimentazioni dei contrassegni acquistati;
- Richieste per effettuare le richieste dei contrassegni;
- Monitoraggio per monitorare lo stato delle diverse richieste inserite sia per contrassegni sia di rendicontazioni che di trasferimento dei contrassegni;
- Autorizzazioni al trasferimento per richieste ad ADM l'autorizzazione a spostare un numero di contrassegni da un impianto ad un altro sempre di propria competenza.

# 3. ANAGRAFICA

 La prima funzionalità che interviene per il corretto funzionamento del processo è la sezione Anagrafica

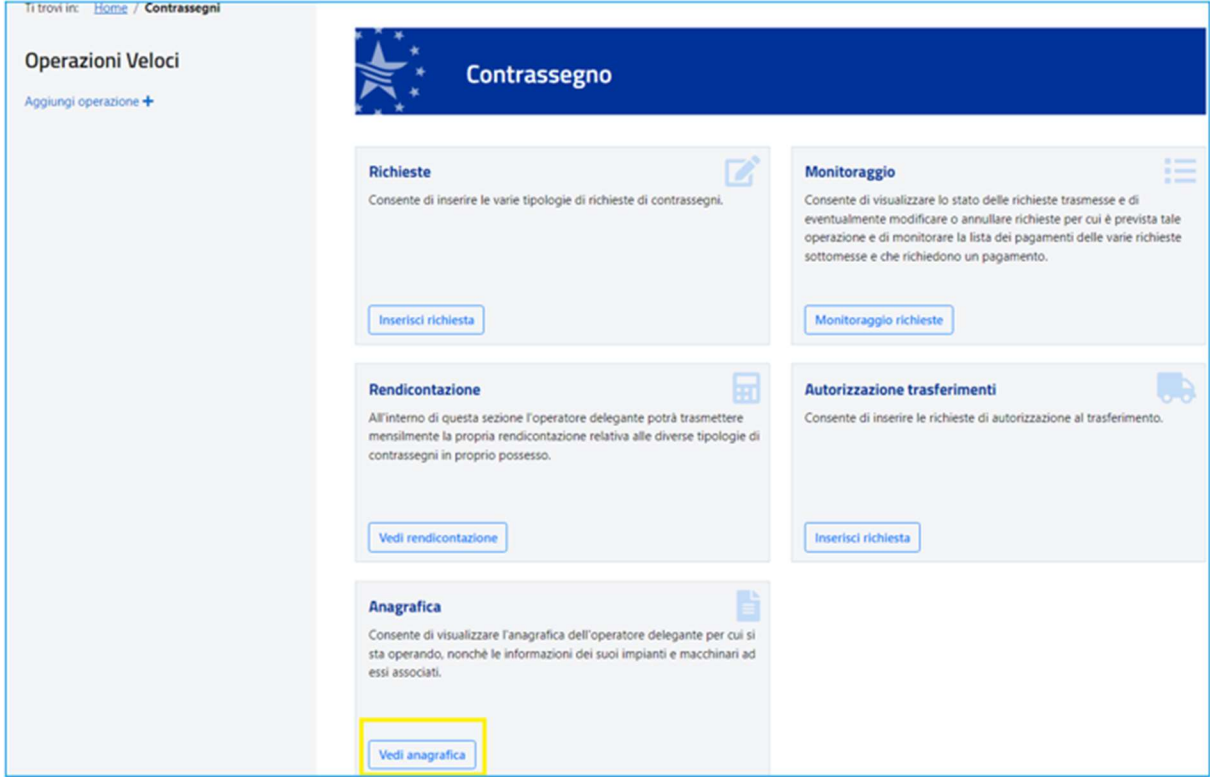

È possibile accedere a questa sezione andando su "Vedi anagrafiche".

#### 3.1 ANAGRAFICA – OPERATORE DELEGANTE

Per visualizzare o inserire i dati della propria azienda si potrà cliccare su «Inserisci» dalla card "Operatore delegante" come in figura:

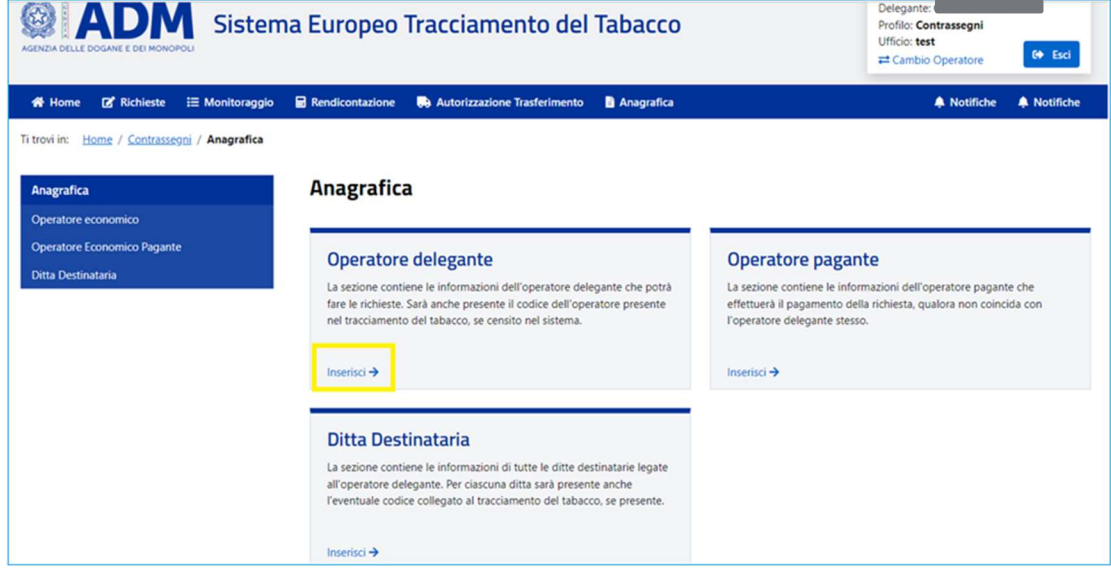

L'operatore potrà visualizza i dati della propria azienda e al primo accesso, qualora l'operatore non sia già registrato dovrà inserire i dati mostrati nella figura seguente:

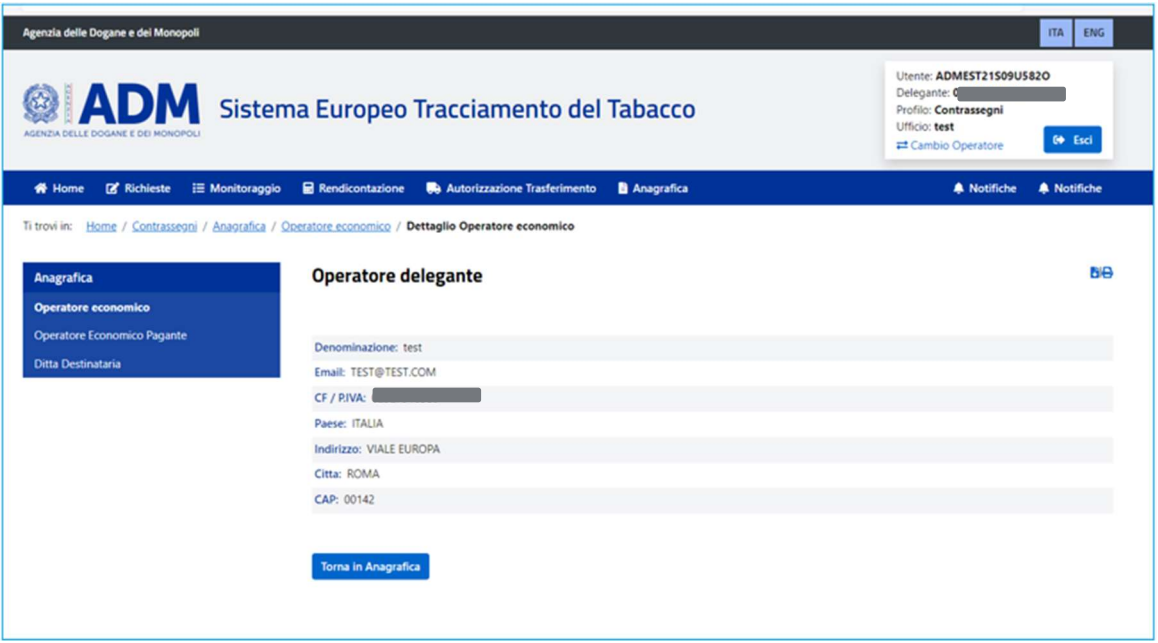

In particolare dovrà registrare le seguenti informazioni:

- Denominazione: Ragione sociale della società per cui si sta' accedendo;
- **Email:** indirizzo di posta elettronico della società;
- CF/PIVA: Codice fiscale o PIVA che identifica la società;
- **Paese:** Paese della sede legale della società;
- **Indirizzo:** Indirizzo della sede legale della società;
- **· Città:** Città relativo sede legale della società;
- **CAP:** CAP della sede legale della società.

# 3.2 ANAGRAFICA – OPERATORE PAGANTE

Per visualizzare o inserire i dati dell'operatore pagante si potrà cliccare su «Inserisci»

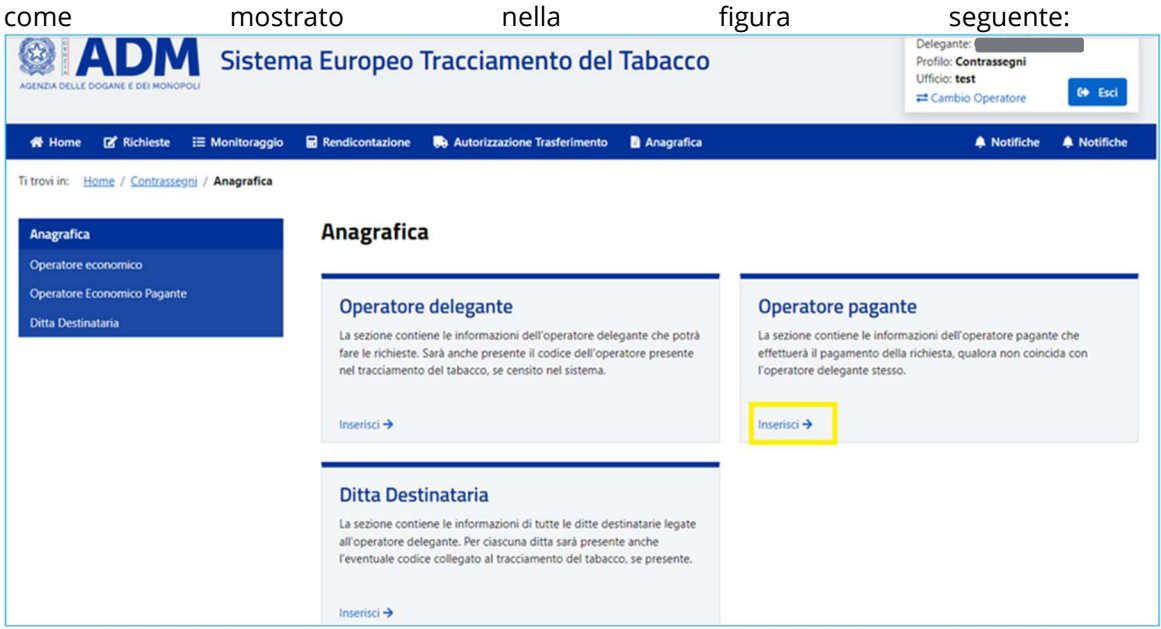

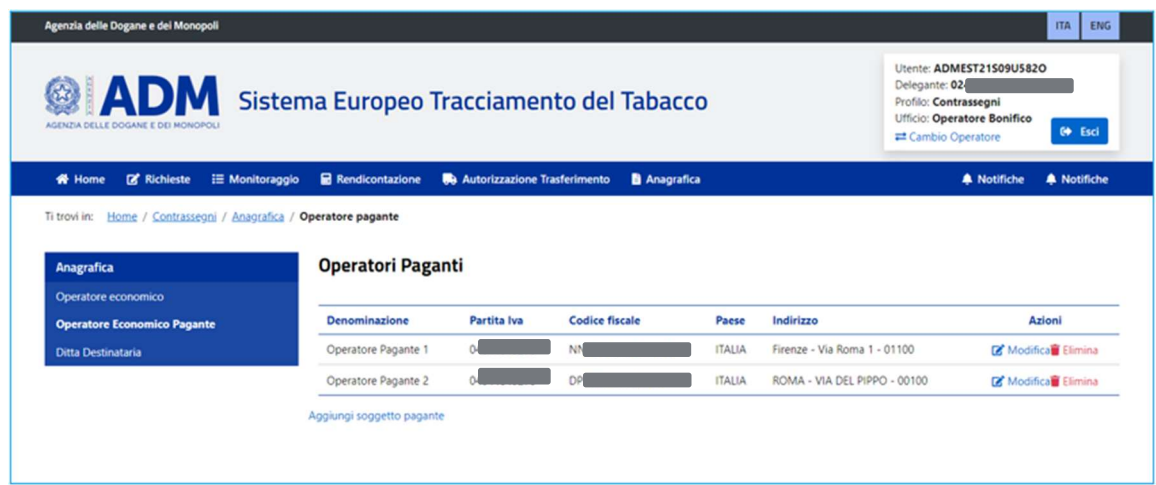

L'operatore potrà gestire i dati di eventuali aziende italiane paganti per loro conto.

Le azioni possibili sono:

- Aggiungere un soggetto pagante mediante il tanto "Aggiungere soggetto pagante". Al fine di registrare un operatore dovrà inserire le seguenti informazioni:
	- o Denominazione: Ragione sociale della società pagante;
	- o Partita Iva: Partita IVA della società pagante;
	- o Codice fiscale: Codice fiscale dell'operatore pagante;
	- o Paese: Paese dell'operatore pagante;
	- o Indirizzo: Indirizzo dell'operatore pagante;
- Modificare un operatore già inserito in precedenza mediante il taso "Modifica";
- **Eliminare** un operatore mediante il tasto "Elimina".

## 3.3 ANAGRAFICA – DITTA DESTINATARIA

 Per visualizzare o inserire i dati degli impianti di propria competenza si potrà cliccare su «Inserisci» come mostrato nella figura seguente:

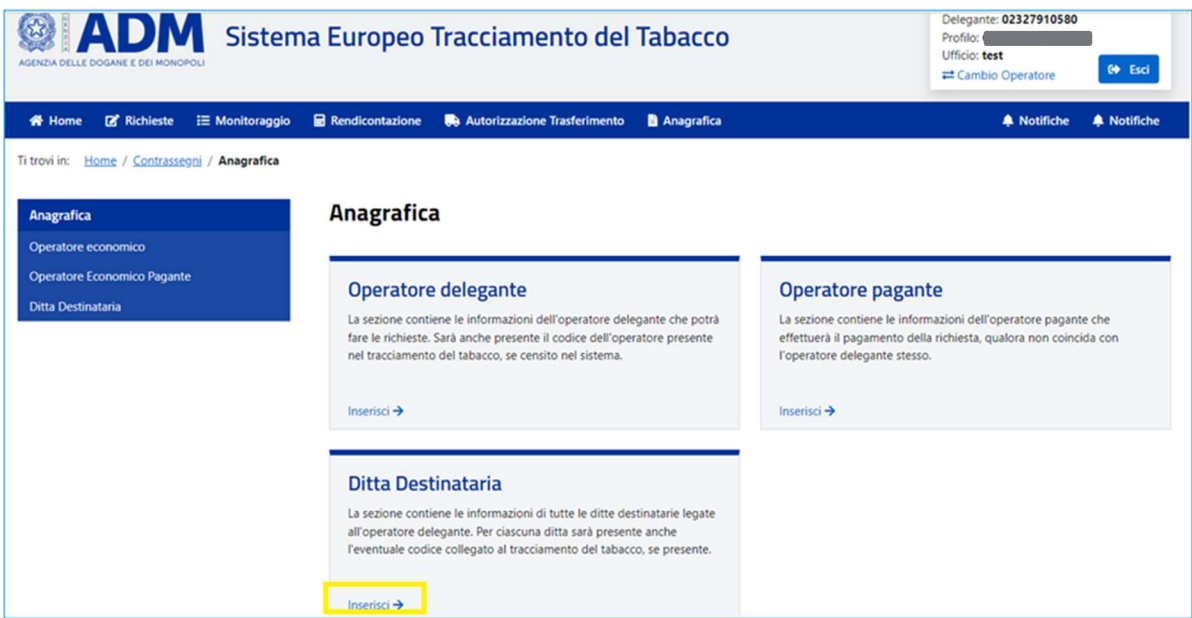

L'operatore potrà gestire i dati dei propri impianti presso cui dovranno essere inviati i contrassegni di legittimazione.

Dovrà essere presente almeno un impianto per poter inserire una richiesta di contrassegni.

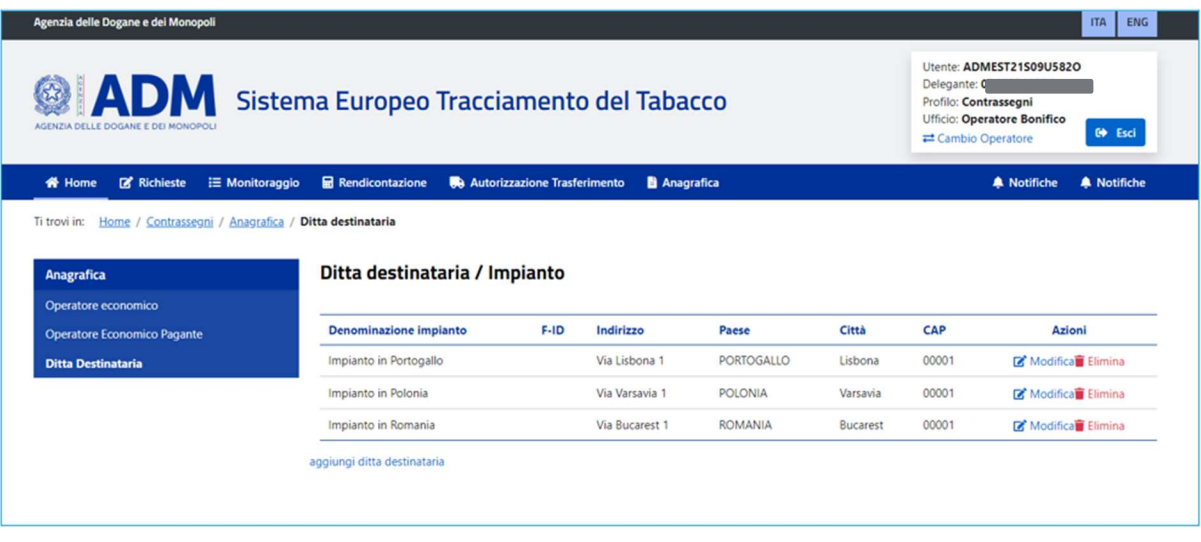

Le azioni possibili sono:

- Aggiungere un nuovo impianto mediante il tanto "Aggiungere ditta destinataria". Al fine di registrare un impianto bisognerà inserire:
	- o Denominazione impianto: la denominazione dell'impianto che consenta all'operatore l'identificazione dello stesso al momento della compilazione della richiesta di contrassegni;
	- o F-ID: qualora l'impianto sia anche registrato nel SETT l'utente potrà recuperare alcuni dati tramite il proprio codice identificativo;
	- o Indirizzo: l'indirizzo dell'impianto presso cui dovranno essere inviati i contrassegni richiesti con apposita istanza;
	- o Paese: il paese dell'impianto di destinazione dei contrassegni;
	- o Città: la città dell'impianto di destinazione dei contrassegni;
	- o CAP: il CAP dell'impianto di destinazione dei contrassegni;
- Modificare l'anagrafica di un impianto registrato in precedenza mediante il taso "Modifica";
- **Eliminare** un impianto mediante il tasto "**Elimina**".

# 4. RICHIESTE

Dopo aver ultimato la predisposizione della propria anagrafica l'operatore potrà procedere con l'inserimento delle richieste di contrassegni cliccando su «Inserisci richiesta» nella card «Richieste» come mostrato in figura.

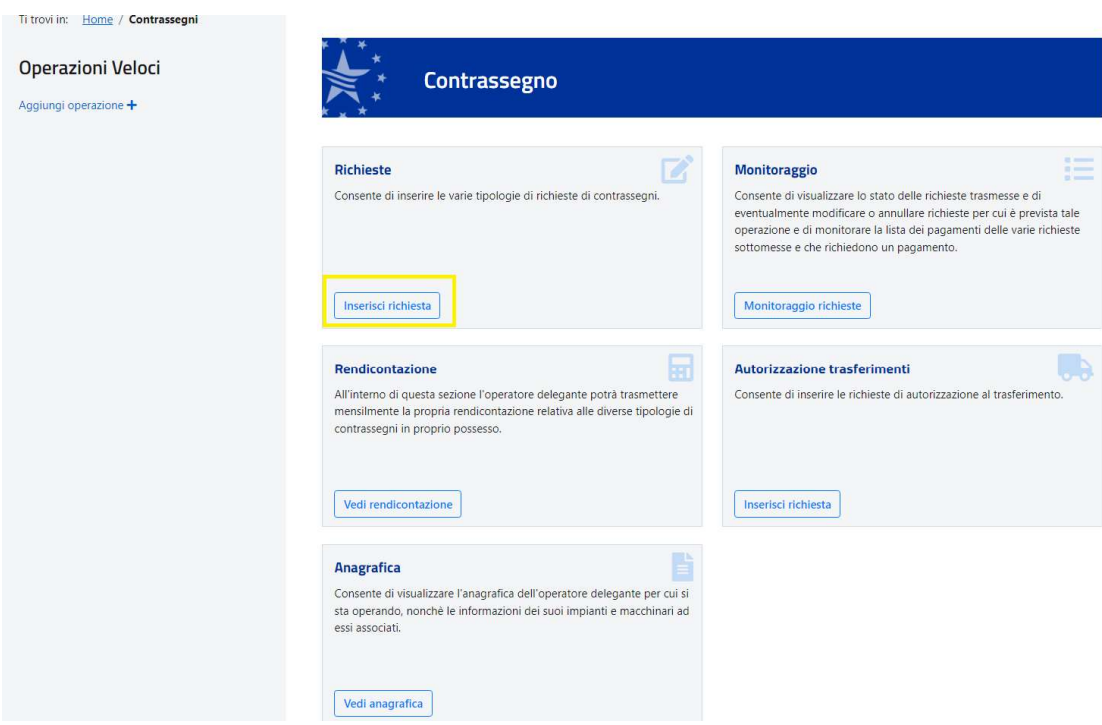

Successivamente dalla card «Contrassegno» cliccare su «Inserisci»

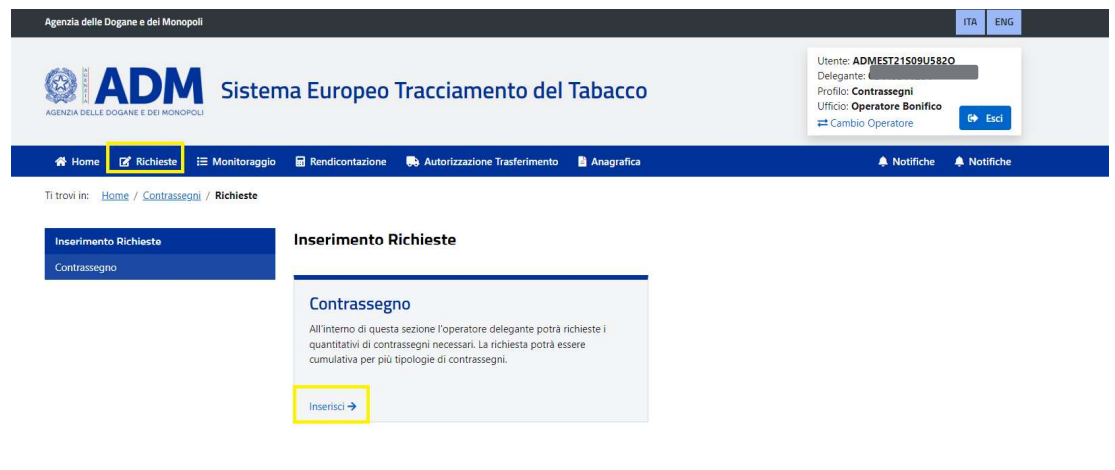

Per poter inviare una richiesta di contrassegni dovranno essere compilati i campi della seguente form:

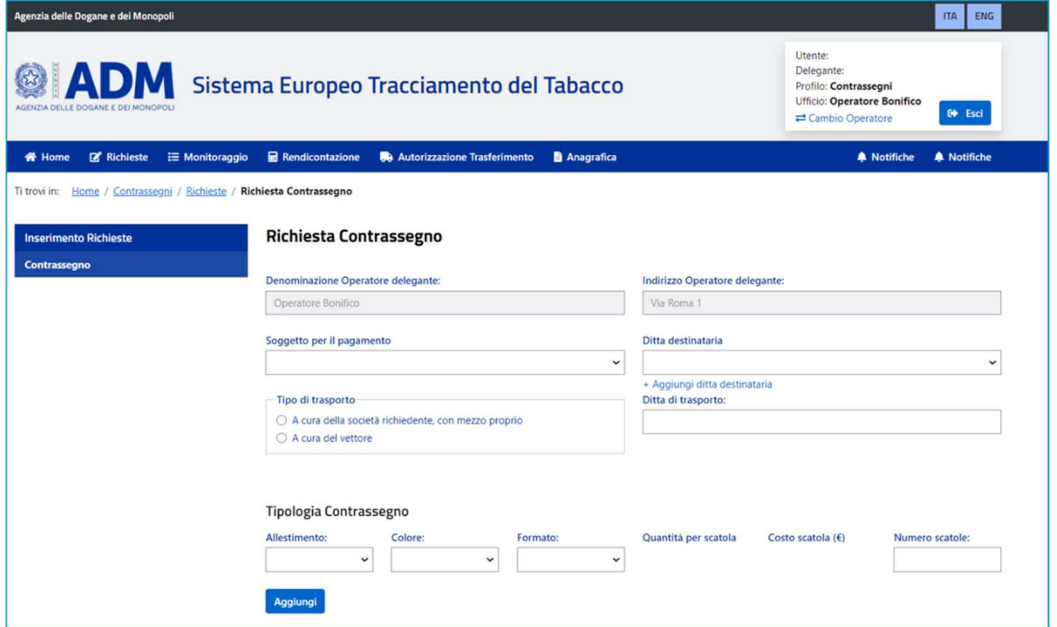

In particolare, dovranno essere inseriti:

 Soggetto per il pagamento: se non censito in precedenza potrà essere valorizzato solo con l'operatore stesso (l'operatore paga le richieste per proprio conto);

- Ditta destinataria: impianto presso cui dovranno essere inviati i contrassegni dopo il ritiro dal deposito ADM. Se non censito in precedenza potrà essere valorizzato anche in fase di inserimento della richiesta;
- Tipo di trasposto:
	- o A cura della società richiedente, con mezzo proprio;
	- o A cura del vettore;
- Ditta di trasposto. Dovrà essere valorizzata solo se come tipo di trasposto è stato scelto "A cura del vettore";
- Tipologia contrassegni (tra quelle presenti nella determina):
	- o Allestimento;
	- o Colore;
	- o Formato;
	- o Quantità scatole;
	- o Costo scatole;
	- o Numero scatole;

una volta inserite le informazioni richieste dall'istanza sarà possibile finalizzare la richiesta cliccando sul tasto "Continua".

# MANUALE CONTRASSEGNI DI LEGGITIMAZIONE PAG. 14 DI 41

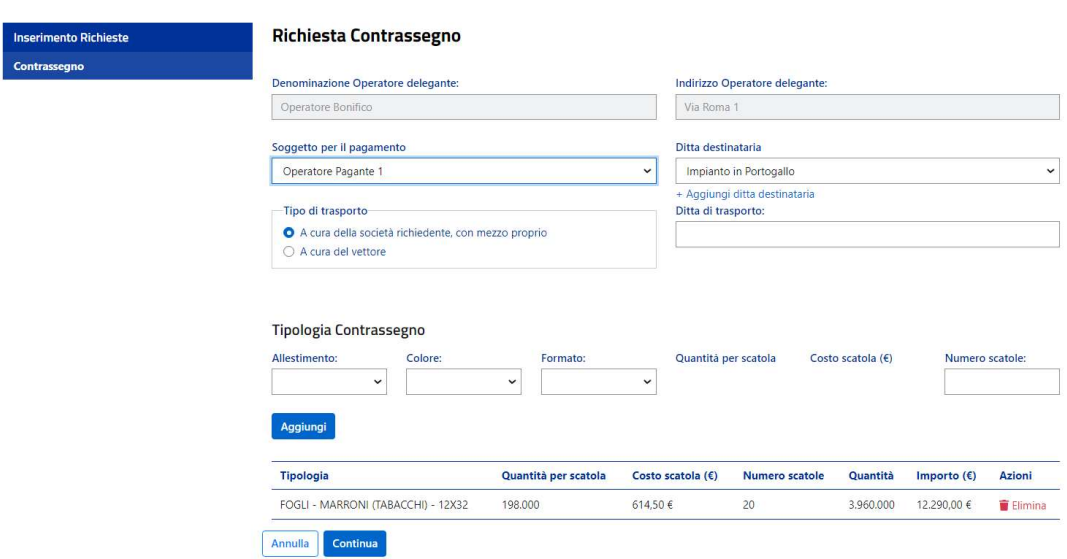

Nella pagina di riepilogo cliccando su «Continua» verrà inserita la richiesta di contrassegni e non sarà più modificabile ma potrà essere solo cancellata.

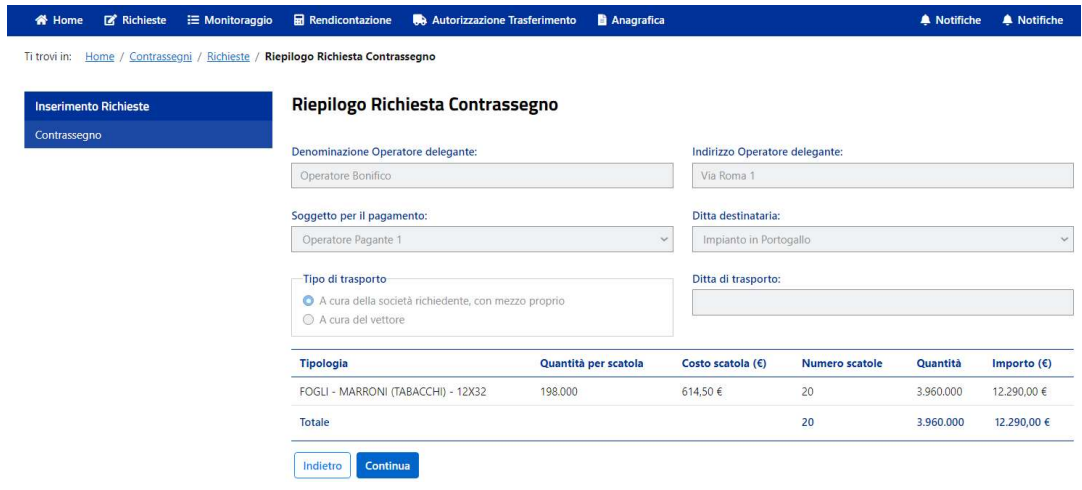

## 4.1 RICHIESTA PAGAMENTO TRAMITE PAGOPA

Una volta cliccato su gestisci si viene reindirizzati su una pagina di dettaglio in cui è possibile eliminare una richiesta o procedere al pagamento su pagoPA Importante: L'azienda deve richiedere e delegare il profilo «dlr pagopa» nella sezione «Mio Profilo» per poter procedere al pagamento su Opera

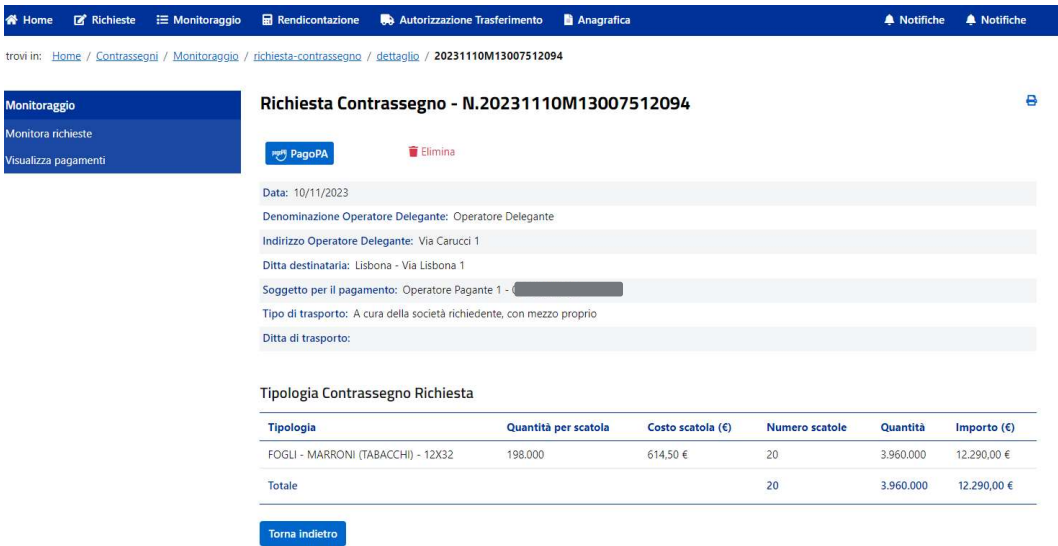

Dalla piattaforma Opera selezionare l'intestatario (azienda di competenza). Selezionare quindi l'area «Monopoli»

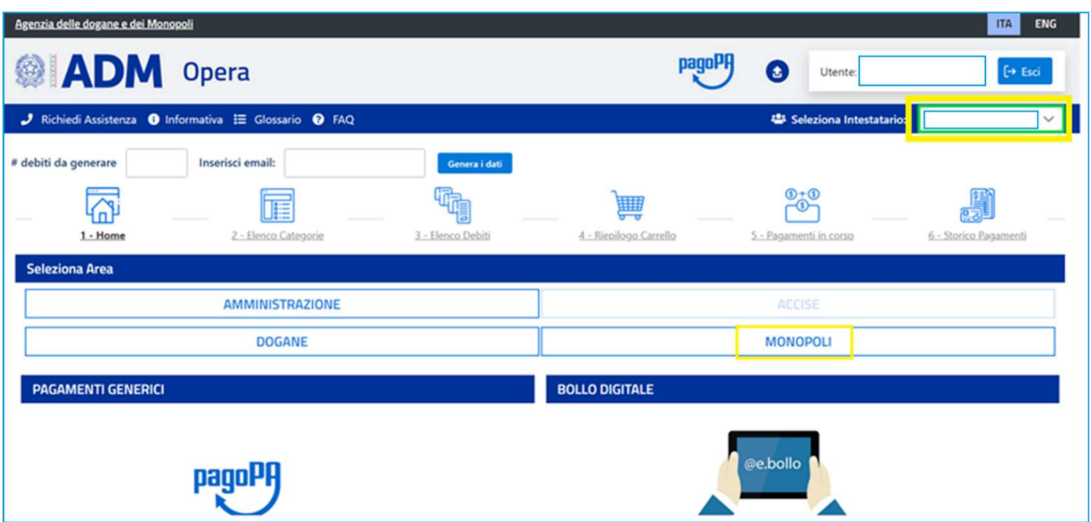

Selezionare la categoria «Contrassegni tabacchi»

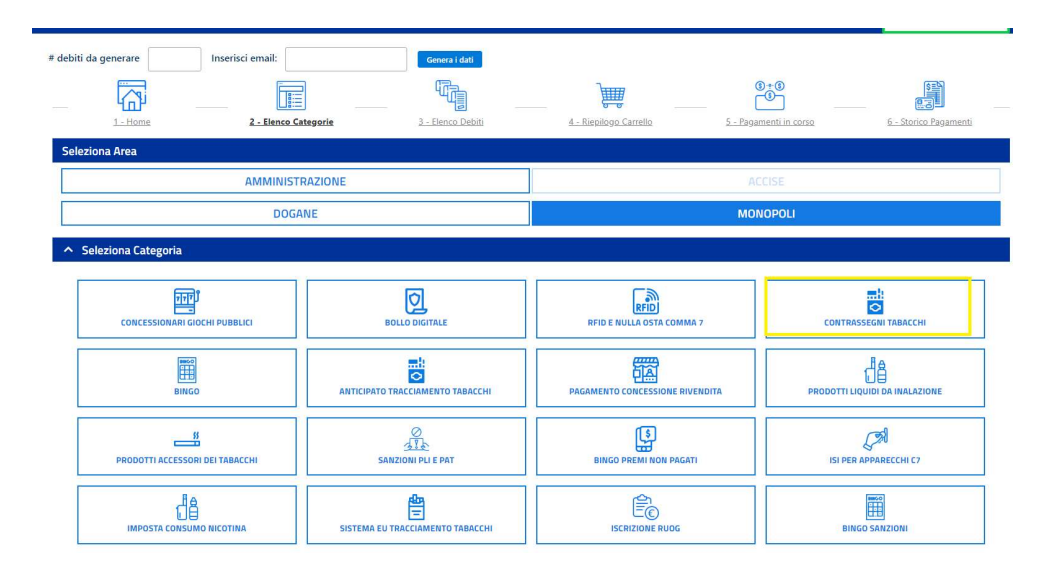

Da qui è possibile decidere se pagare on line aggiungendo il debito al carrello, oppure se pagarlo tramite il circuito CBILL scaricando la ricevuta digitale.

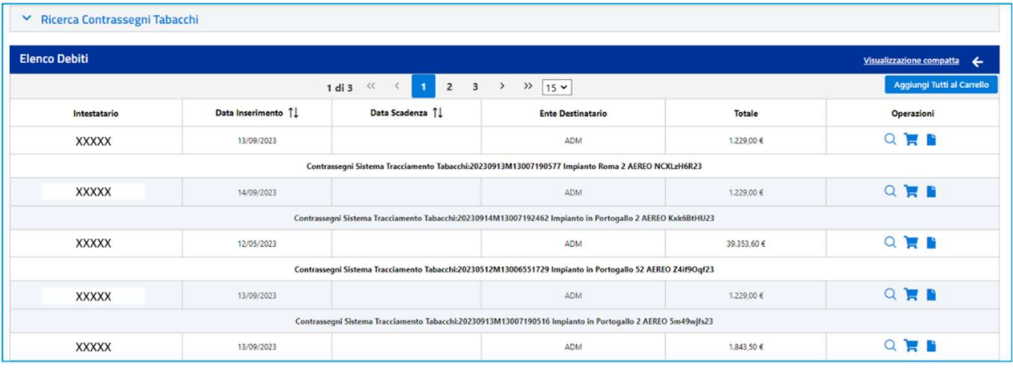

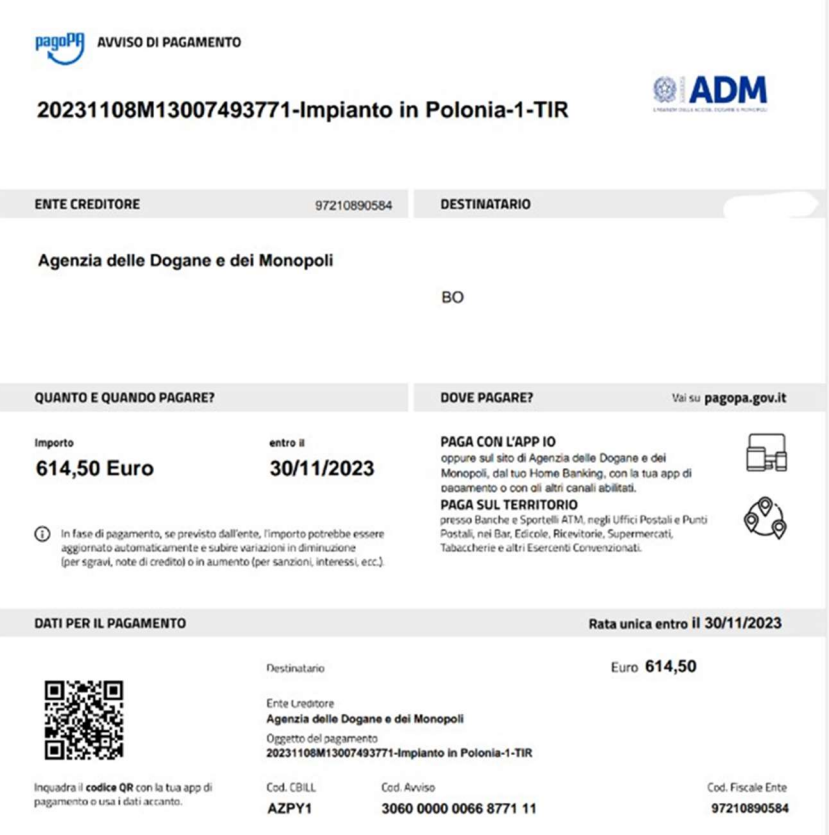

Tramite Opera l'utente ha a disposizione anche la possibilità di pagare più richieste in un'unica transazione.

Per procedere potrà entrare direttamente su Opera dall'area riservata ADM cliccando su "Interattivi"  $\rightarrow$  "Opera" come mostrato in figura

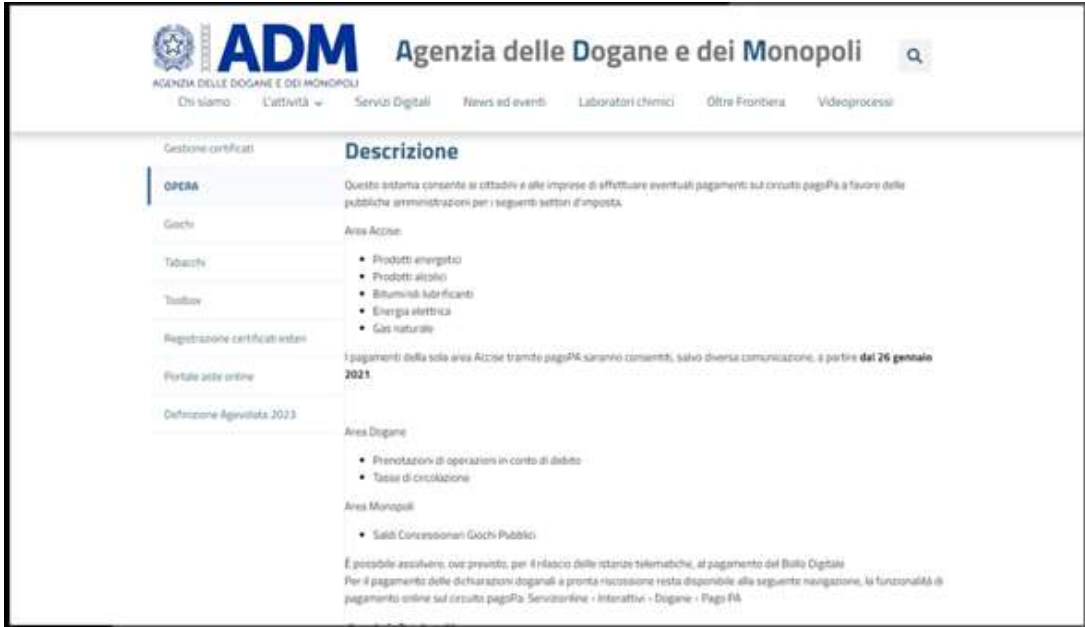

Da qui selezionare il link Accedi al servizio come mostrato in figura

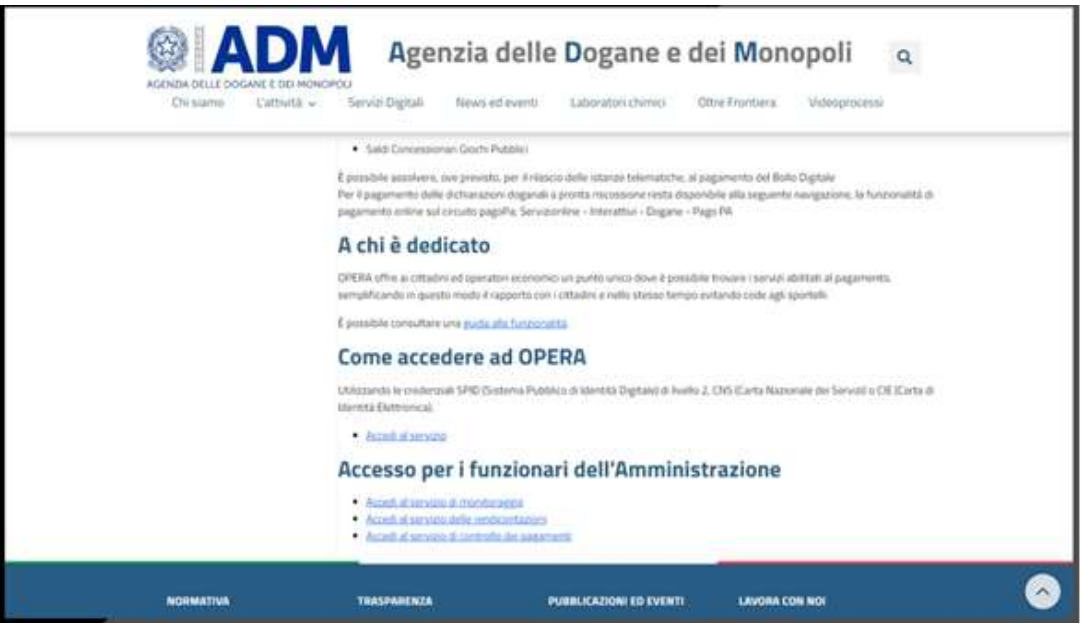

Una volta entrati nella piattaforma di Opera l'utente dovrà selezionare l'intestatario per cui si sta pagando il debito e l'ambito Monopoli.

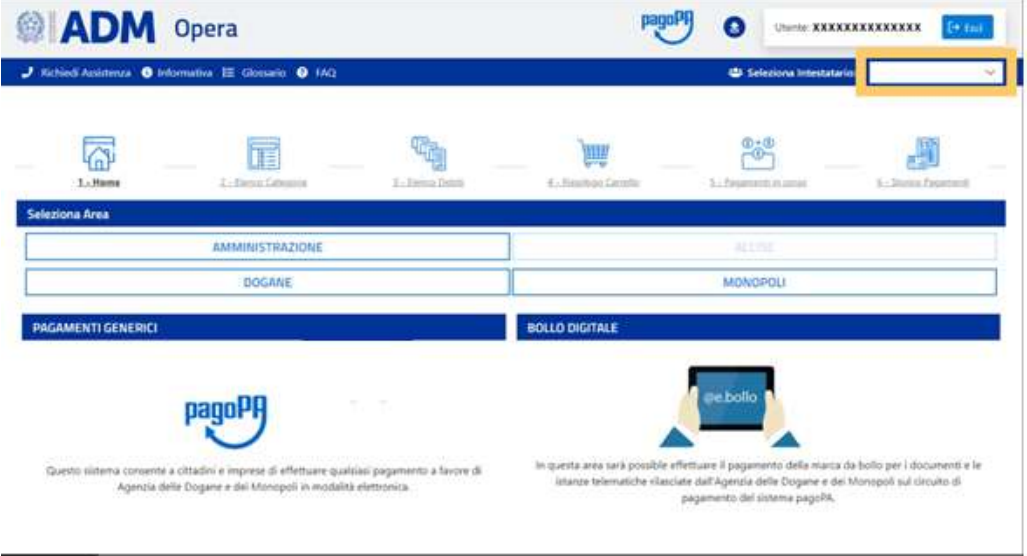

Dopo aver scelto l'ambito l'utente potrà visualizzare tutte le categorie di debito e da lì dovrà scegliere "Contrassegni tabacchi"

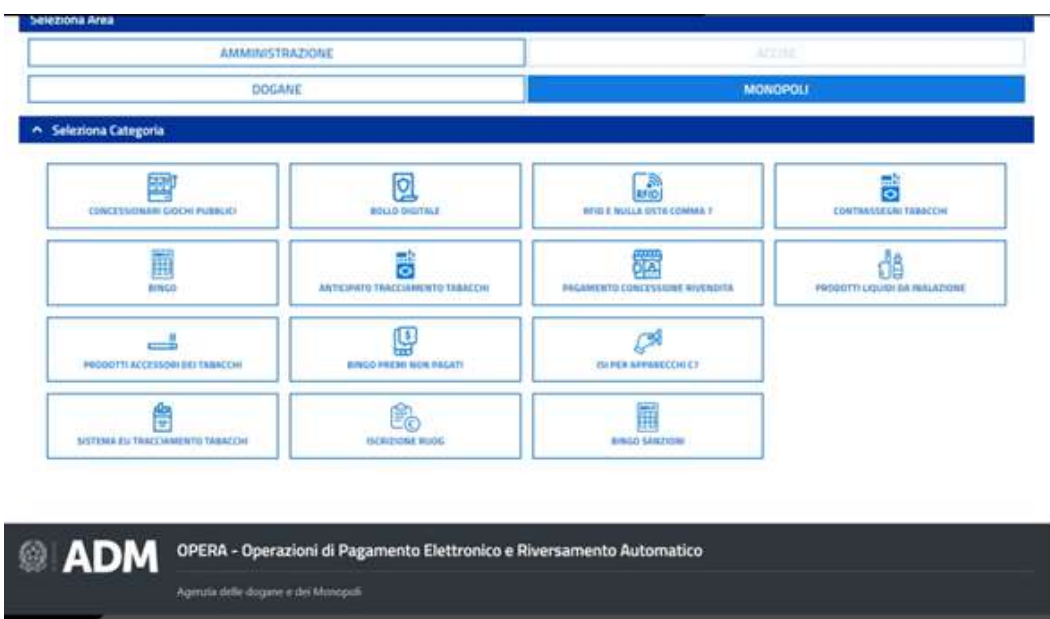

Per effettuare il pagamento l'utente dovrà mettere nel carrello le voci dei debiti da pagare tramite uno dei due metodi:

• Selezionandoli singolarmente;

Cliccando su "Aggiungi tutti al carrello" per selezionarli tutti.

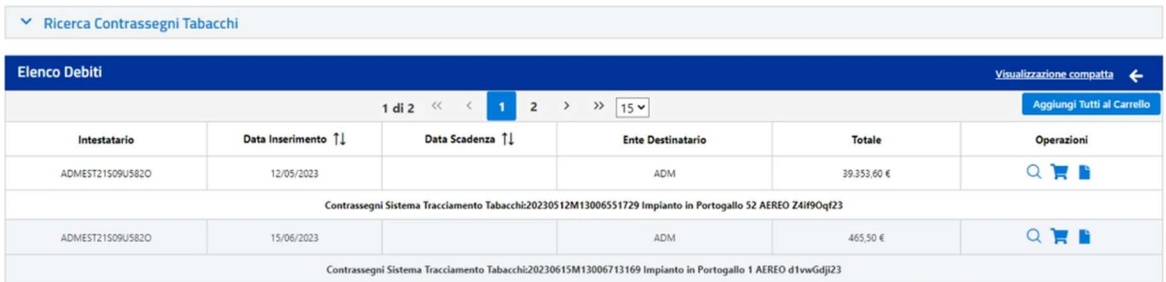

Per visualizzare i debiti di cui verrà effettuato il pagamento seleziona "Riepilogo Carrello".

Nel caso di errata aggiunta di un debito sarà possibile eliminarlo andando sull'icona del cestino come mostrato in figura

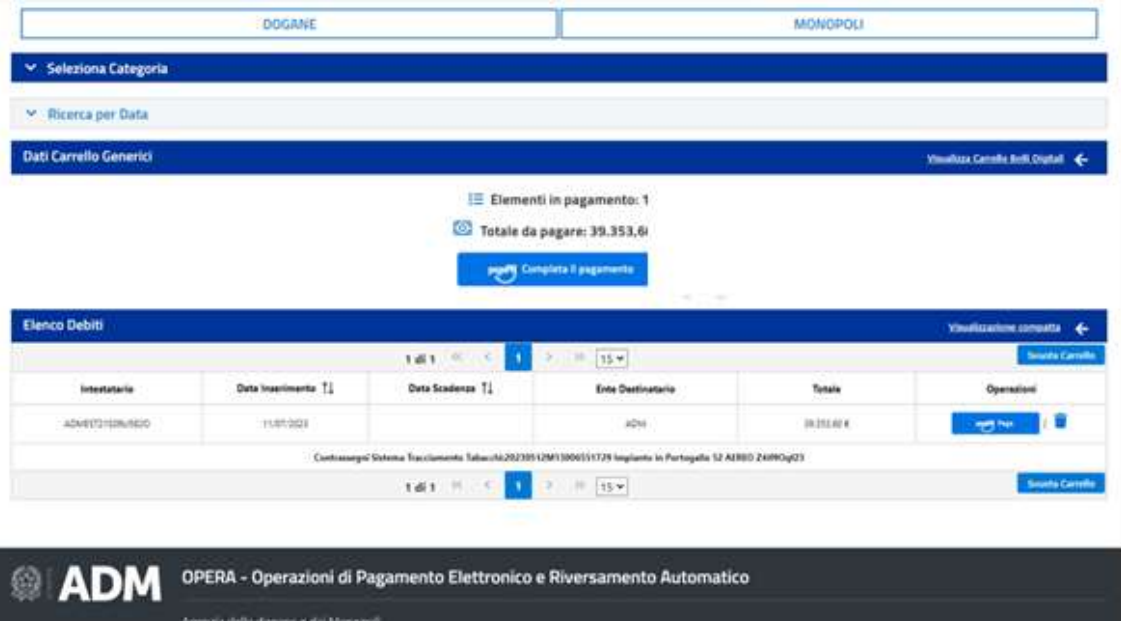

Nel caso in cui si voglia procedere con il pagamento potrà essere fatto o per singolo debito andando sul pulsante paga per la riga corrispondente al debito; oppure andando su "Completa il pagamento" si potrà procedere con il pagamento di tutte le richieste selezionate in precedenza.

Tramite la piattaforma Opera l'utente potrà visualizzare i pagamenti in corso e lo storico dei pagamenti.

### 4.2 RICHIESTA PAGAMENTO TRAMITE F24

La modalità alternativa di pagamento è tramite F24. Tale modalità dovrà essere richiesta ed approvata da ADM tramite email successivamente alla registrazione nell'aerea riservata per la gestione dei contrassegni (adm.tabacchi.tracciamento@adm.gov.it).

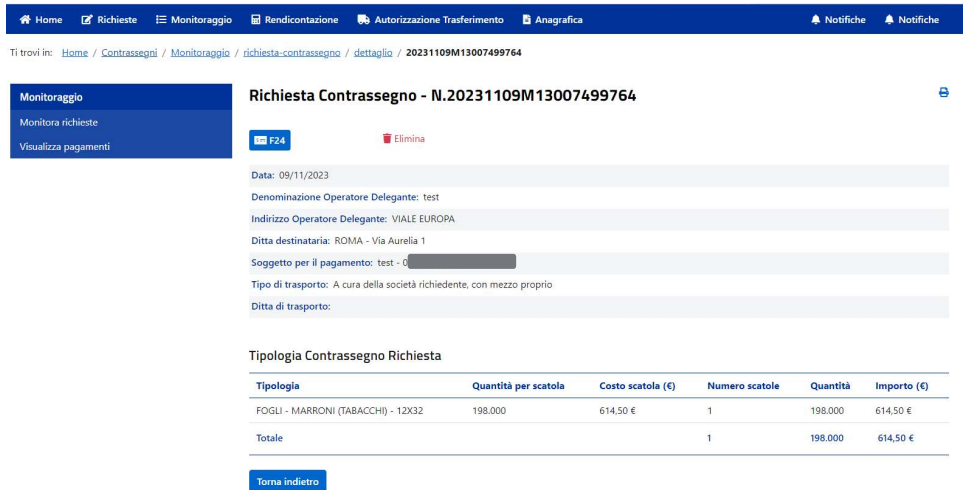

Dopo aver inserito a sistema i dati presenti nella form, il pagamento dovrà essere approvato da ADM.

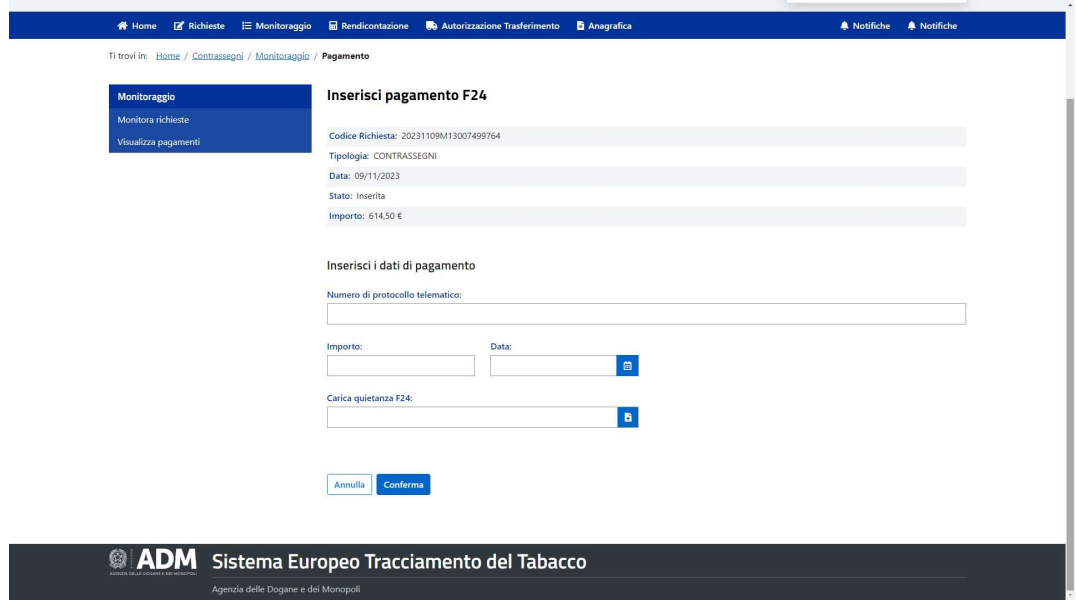

# 4.3 MONITORAGGIO RICHIESTA

Per visualizzare lo stato di una richiesta oltre che provvedere al pagamento di una o più richieste è possibile andare nella sezione «Monitoraggio» accessibile dal menu superiore e cliccando su «Visualizza» nella card «Monitora richieste»

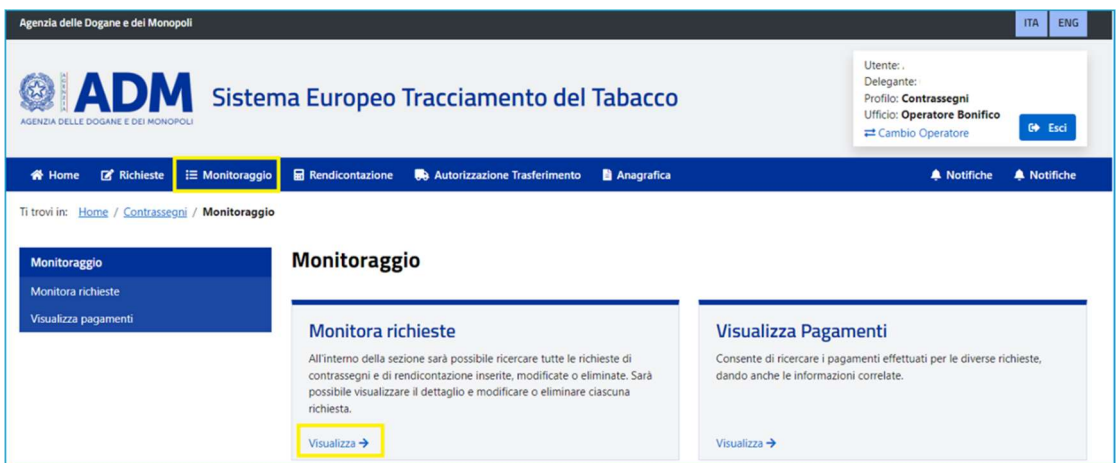

Dall'elenco delle richieste è possibile visualizzarne lo stato.

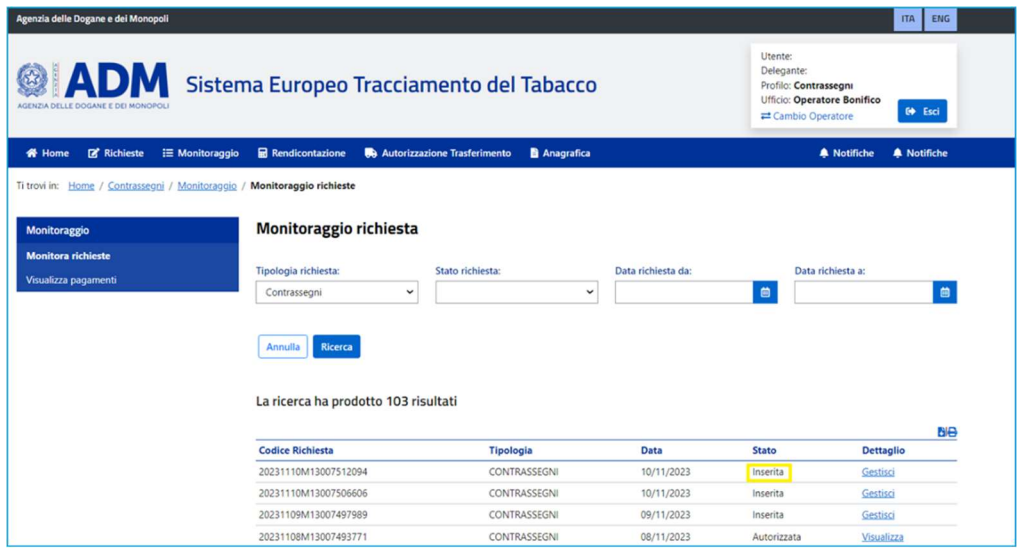

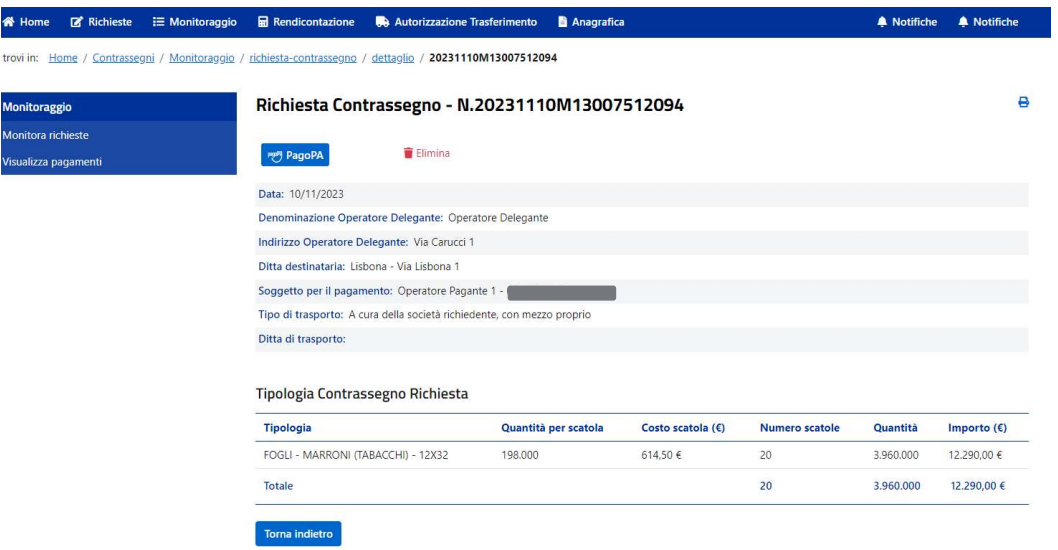

Dall'elenco delle richieste è possibile visualizzarne lo stato delle richieste: in particolare visualizziamo le richieste in stato «Autorizzata»

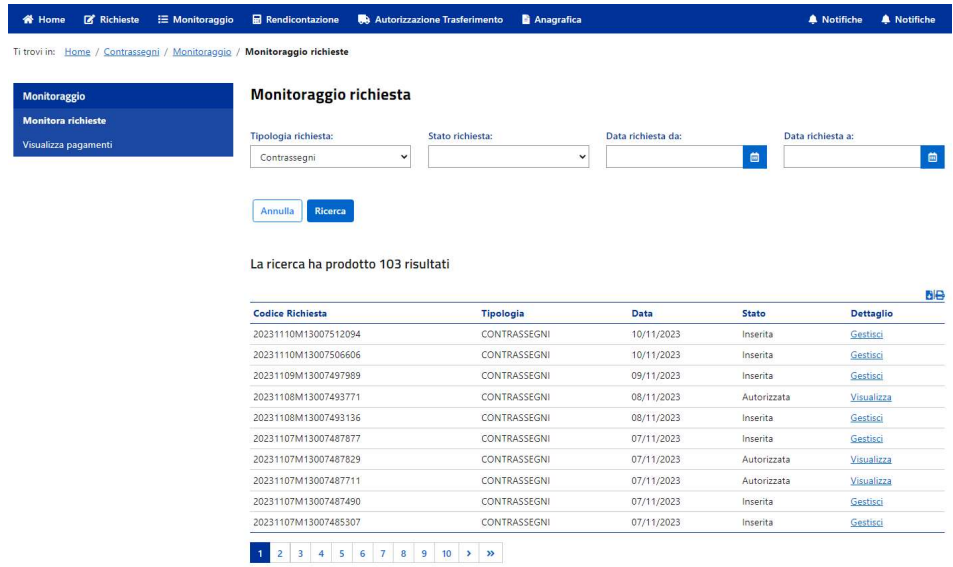

Nel dettaglio è possibile cliccare sul numero di autorizzazione al ritiro per scaricare il documento di autorizzazione al ritiro.

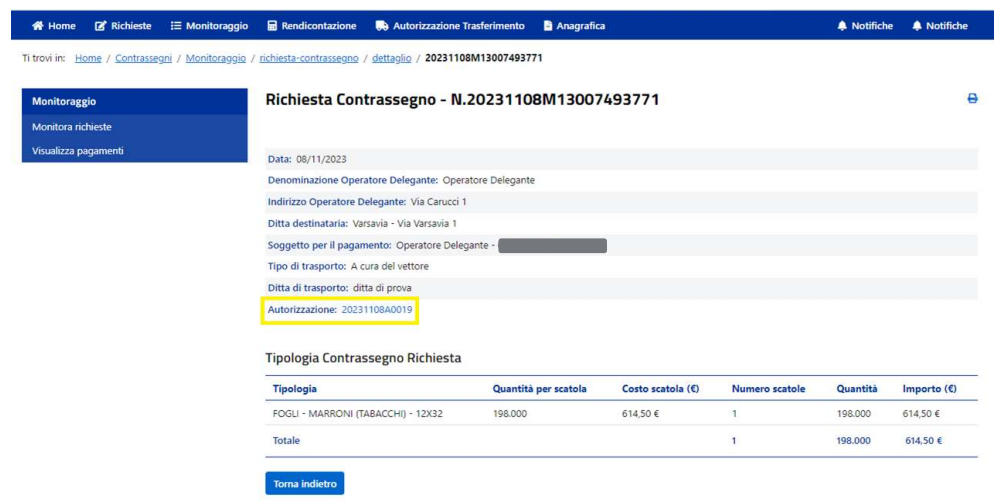

### 5. RENDICONTAZIONE

Come richiesto dalle determinazioni, i contrassegni sono soggetti a rigorosa rendicontazione con cadenza mensile, entro il mese successivo a quello di riferimento. Per inserirle, dalla home page selezionare «Vedi rendicontazione» presente nella card «Rendicontazione»

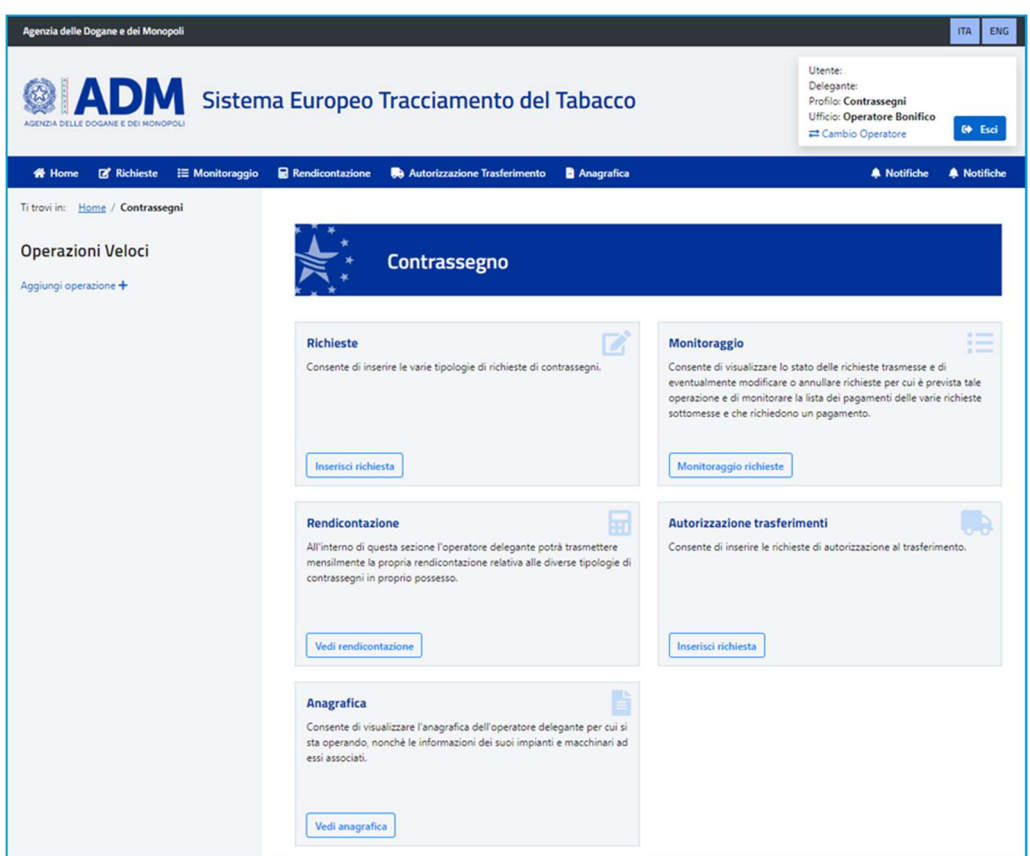

Dalla sezione Rendicontazione selezionare «Inserisci Richiesta» presente nella card «Rendicontazione»

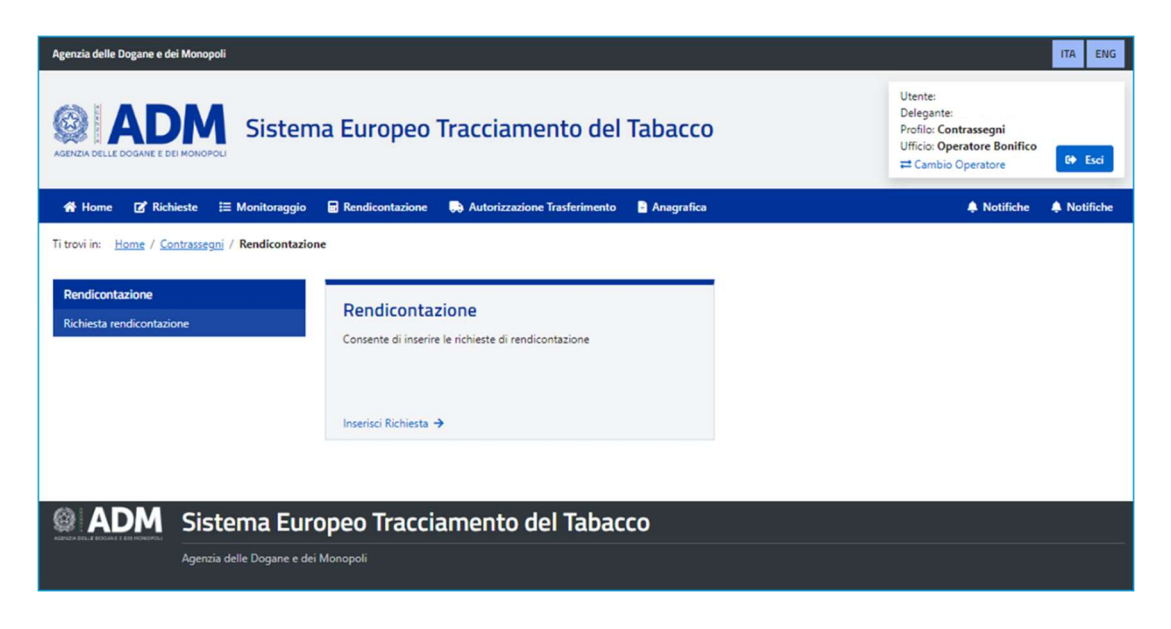

Selezionare il numero di autorizzazione per cui si vuole inserire la rendicontazione, oppure cliccare su «Dettaglio» per vedere i contrassegni da rendicontare.

La rendicontazione può essere predisposta per:

#### Autorizzazione al ritiro:

Contrassegni autorizzati e trasferiti da ADM ad un impianto a seguito di una richiesta di contrassegni effettuata da un operatore;

## Autorizzazioni al trasferimento:

Contrassegni autorizzati e traferiti da un impianto all'altro a seguito di una richiesta di trasferimento effettuata da un produttore; ogni autorizzazione è legata ad un'altra autorizzazione al ritiro o trasferimento.

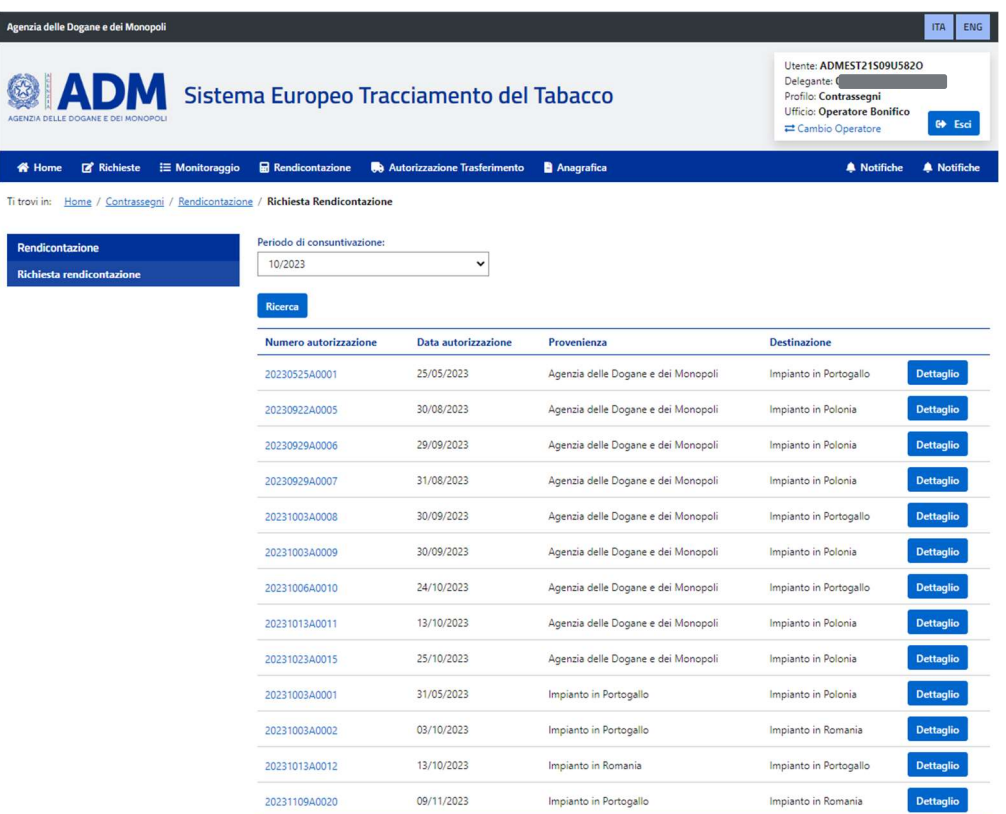

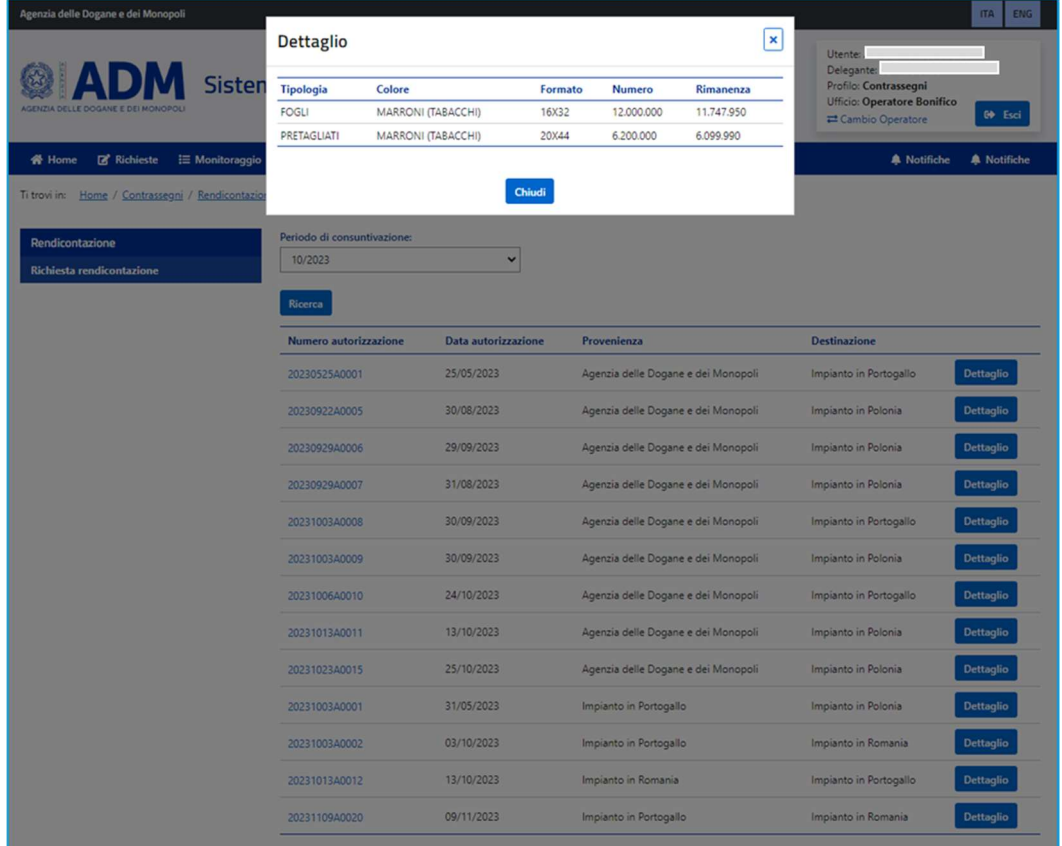

Una volta selezionata l'autorizzazione di interesse si arriverà nella pagina di inserimento dei dati della rendicontazione

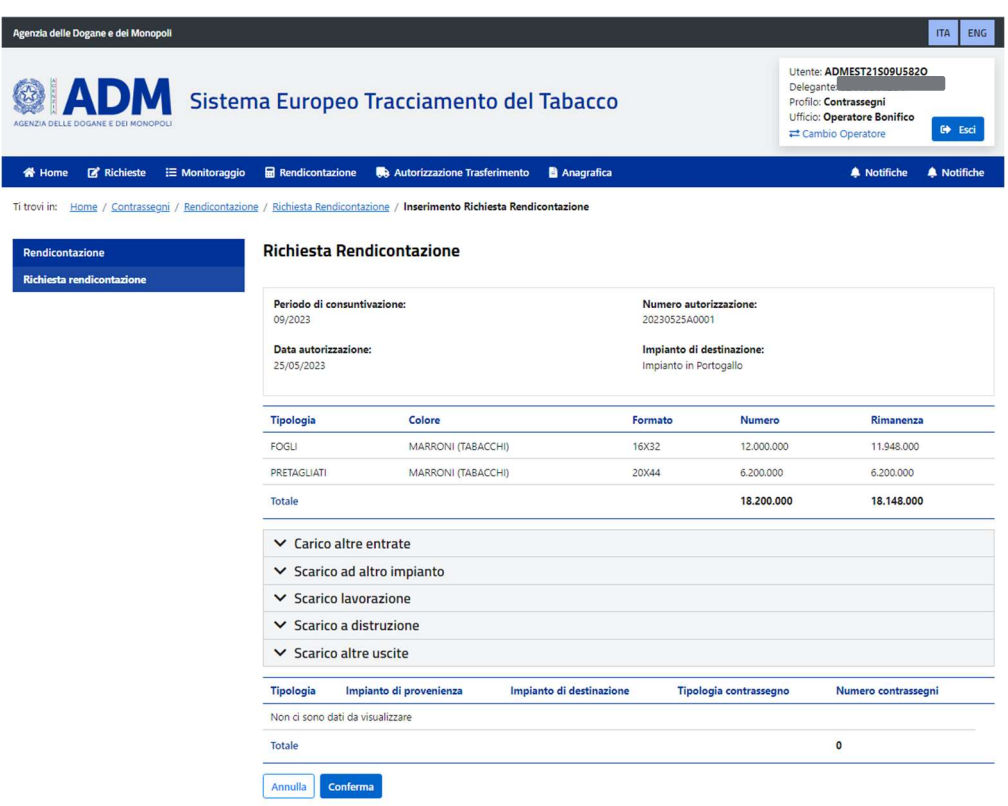

Dovranno essere valorizzate le diverse sezioni in base alle movimentazioni che si sono registrate nel mese.

Carico altre entrate: È possibile indicare il numero di contrassegni recuperati rispetto ai contrassegni indicati nel mese precedente della tipologia «Scarico altre uscite». Tali contrassegni possono essere di nuovo a disposizione nell'impianto di destinazione dell'autorizzazione ritiro o trasferimento per cui si effettua la rendicontazione nel corso del mese cui si riferisce la rendicontazione;

Le seguenti sezioni di carico invece si compileranno in automatico sulla base del tipo di autorizzazione che si sta rendicontando:

Carico: Rendicontato solo e soltanto per "Autorizzazione al ritiro", si riferisce al numero di contrassegni autorizzati e trasferiti da ADM e ricevuti dall'impianto di destinazione dell'autorizzazione al ritiro per cui si effettua la rendicontazione, nel corso del mese cui si riferisce la rendicontazione;

Carico da altro impianto: Rendicontato solo e soltanto per "Autorizzazione al trasferimento", si riferisce al numero di contrassegni autorizzati e trasferiti da un impianto di provenienza e ricevuti dall'impianto di destinazione dell'autorizzazione al trasferimento per cui si effettua la rendicontazione, nel corso del mese cui si riferisce la rendicontazione;

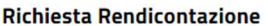

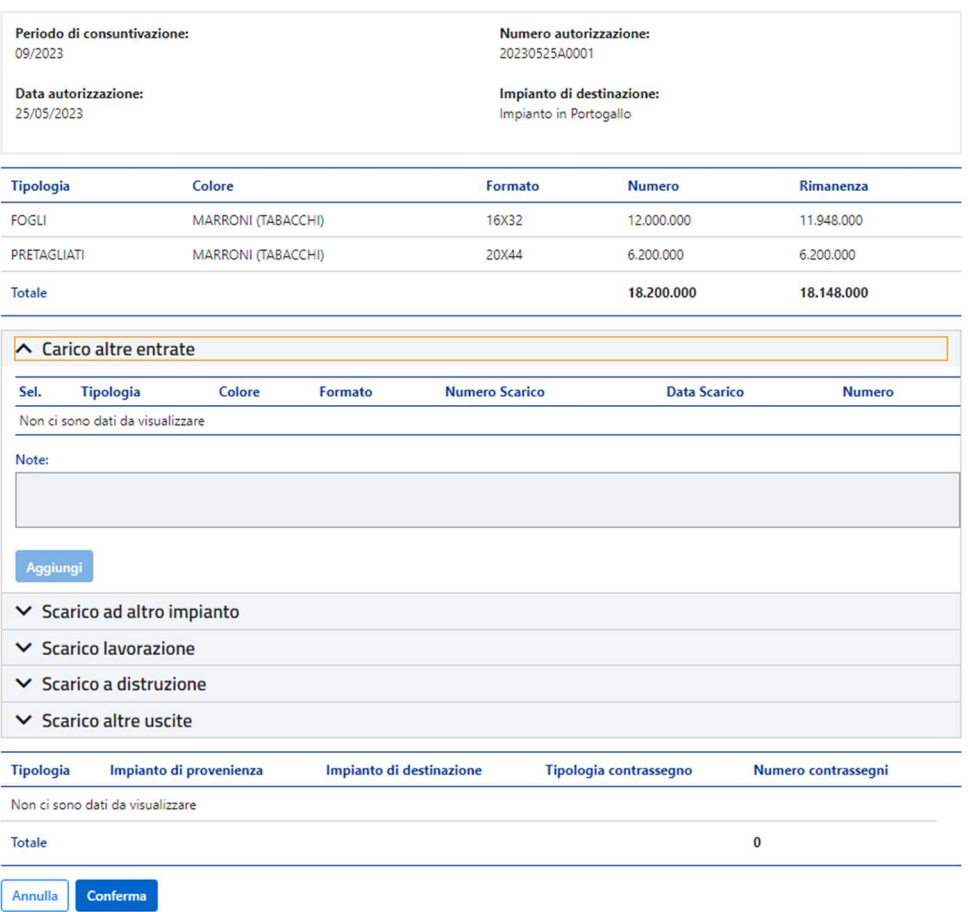

Scarico ad altro impianto: dovranno essere inseriti il numero di contrassegni autorizzati mediante autorizzazione al trasferimento diversa da quella per cui si effettua la rendicontazione e trasferiti dall'impianto di destinazione dell'autorizzazione al ritiro o trasferimento per cui si effettua la rendicontazione, nel corso del mese cui si riferisce la rendicontazione;

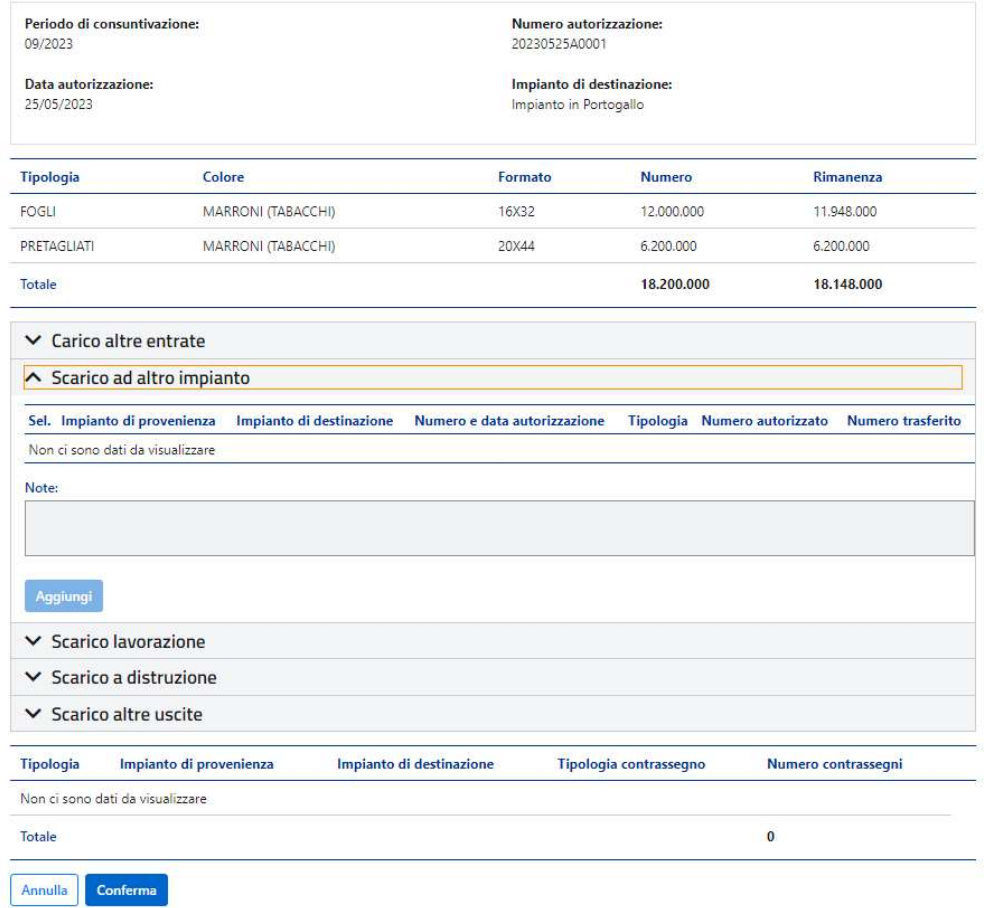

Scarico a lavorazione: È possibile indicare il numero di contrassegni impiegati nelle lavorazioni nell'impianto di destinazione dell'autorizzazione Ritiro o Trasferimento per cui si effettua la rendicontazione, nel corso del mese cui si riferisce la rendicontazione;

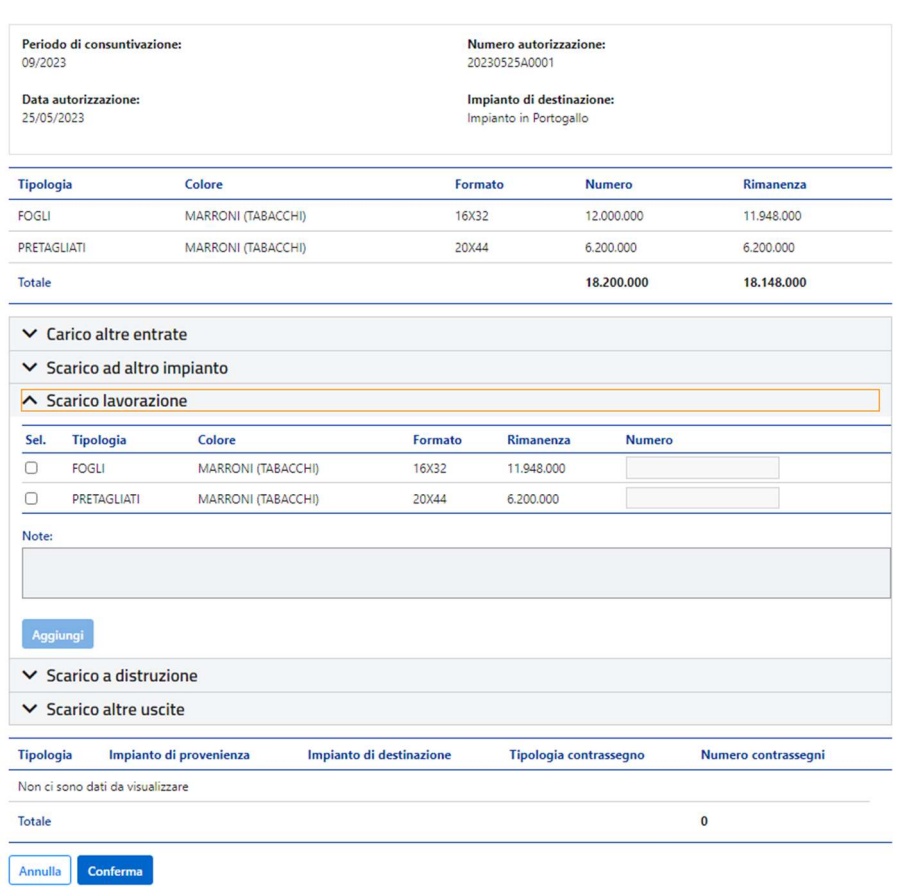

Scarico a distruzione: È possibile indicare qui il numero di contrassegni distrutti nell'impianto di destinazione dell'Autorizzazione Ritiro o Trasferimento per cui si effettua la rendicontazione, nel corso del mese cui si riferisce la rendicontazione. Per tale tipologia di rendicontazione dovranno essere indicati i dati del protocollo e la stampa del verbale dell'Autorità pubblica che ha presieduto la distruzione.

#### **Richiesta Rendicontazione**

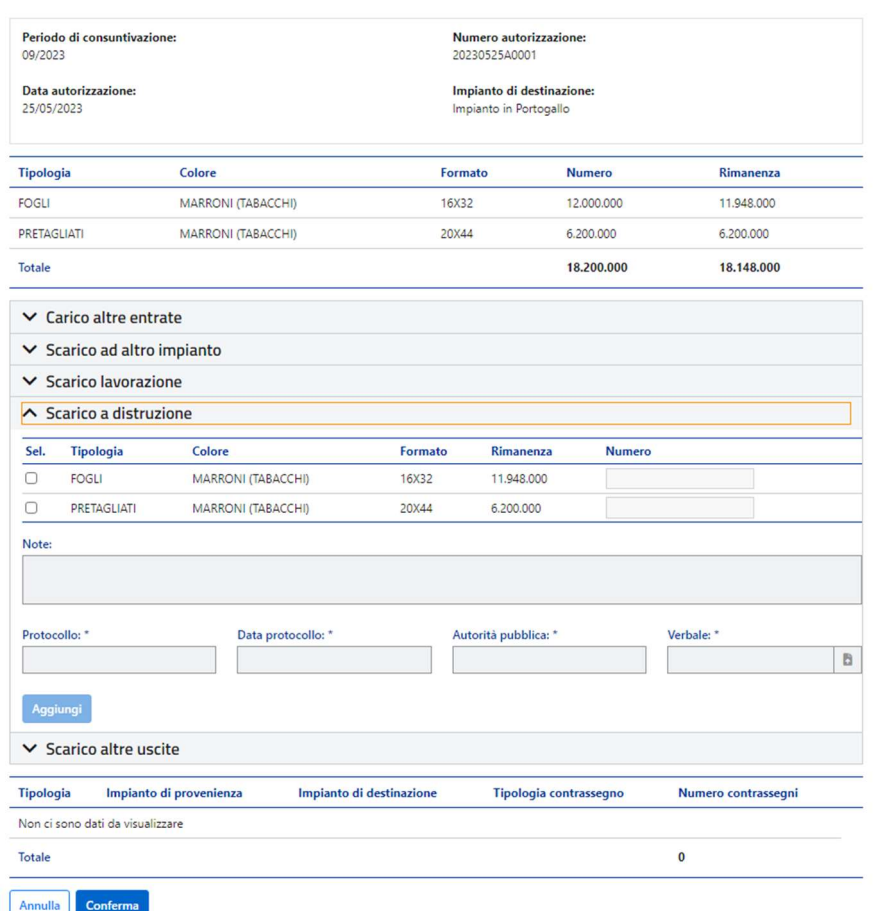

Scarico altre uscite: È possibile indicare il numero di contrassegni inutilizzabili nell'impianto di destinazione dell'autorizzazione ritiro o trasferimento per cui di effettua la rendicontazione nel corso del mese cui si riferisce la rendicontazione. Tali contrassegni risultano inutilizzabili per motivi diversi da "lavorazione", "trasferimento ad altro impianto" e "distruzione";

#### Richiesta Rendicontazione

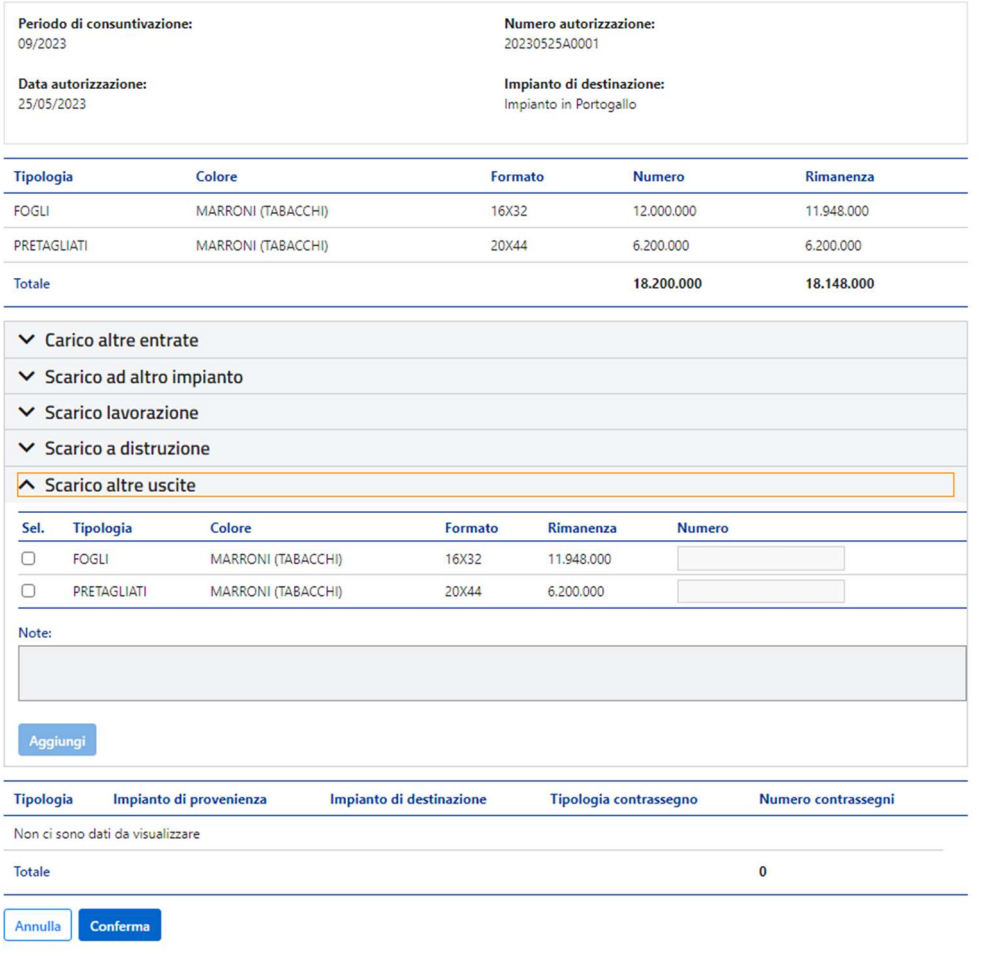

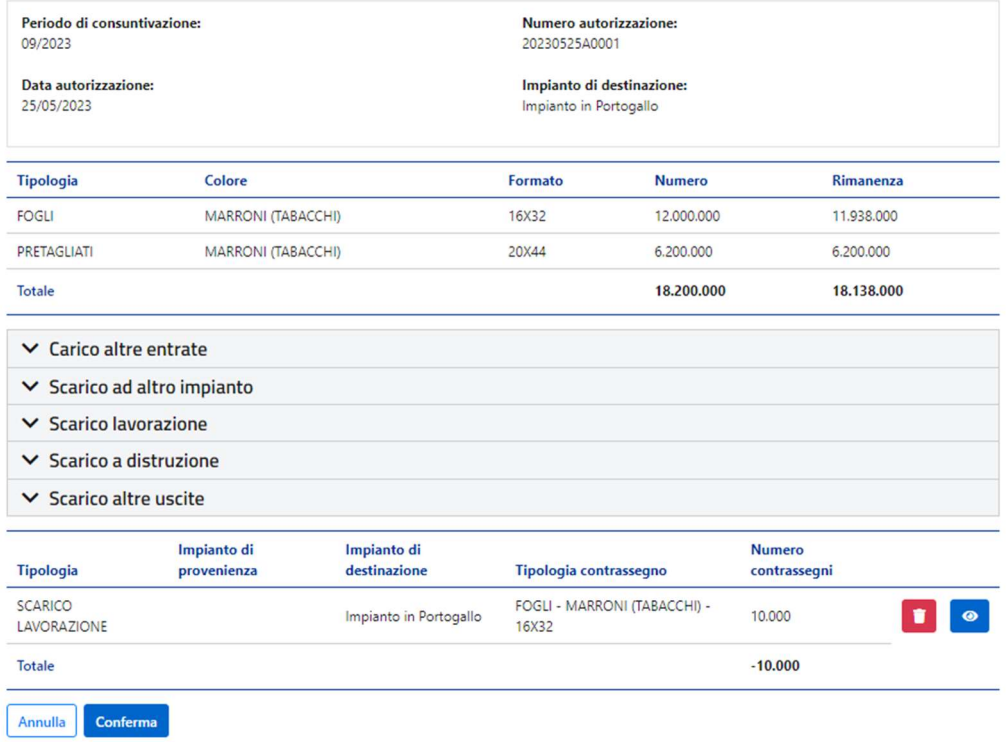

Cliccando su Continua si approva la chiusura della rendicontazione.

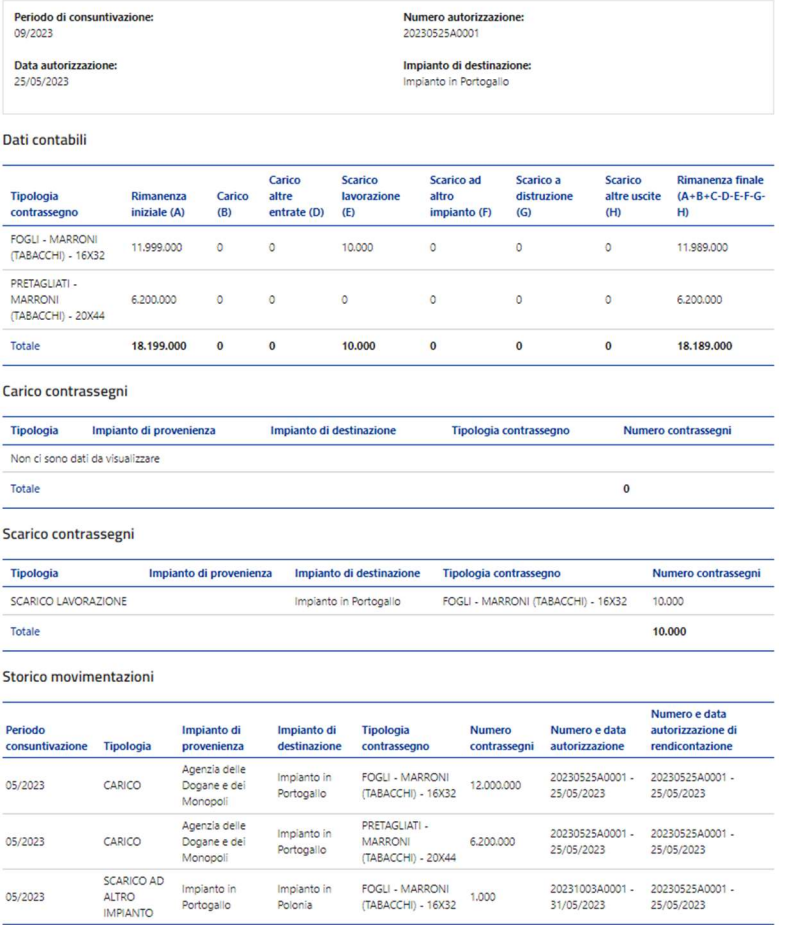

Annulla Continua

# 5.1 RENDICONTAZIONE - MONITORAGGIO

È possibile monitorare il dettaglio di una rendicontazione cercandola nella sezione Monitoraggio e cliccando sul tasto «Visualizza»

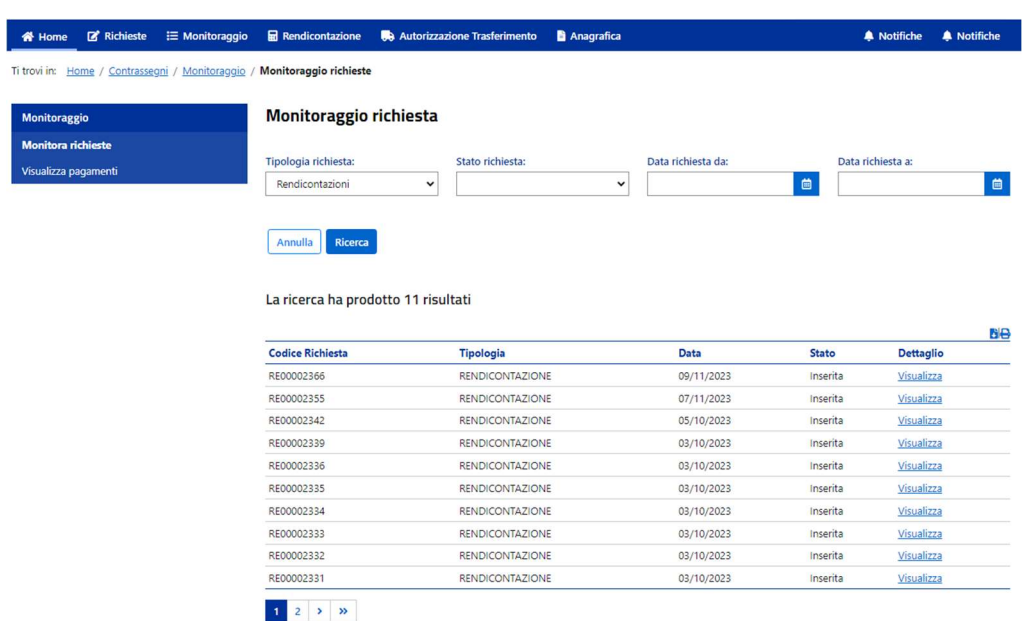

## 6. AUTORIZZAZIONE TRASFERIMENTO

Nella sezione autorizzazione al trasferimento selezionabile dal menù superiore è possibile inserire una richiesta di trasferimento dei contrassegni in proprio possesso tra impianti di propria competenza. Per farlo selezionare il numero di autorizzazione interessato

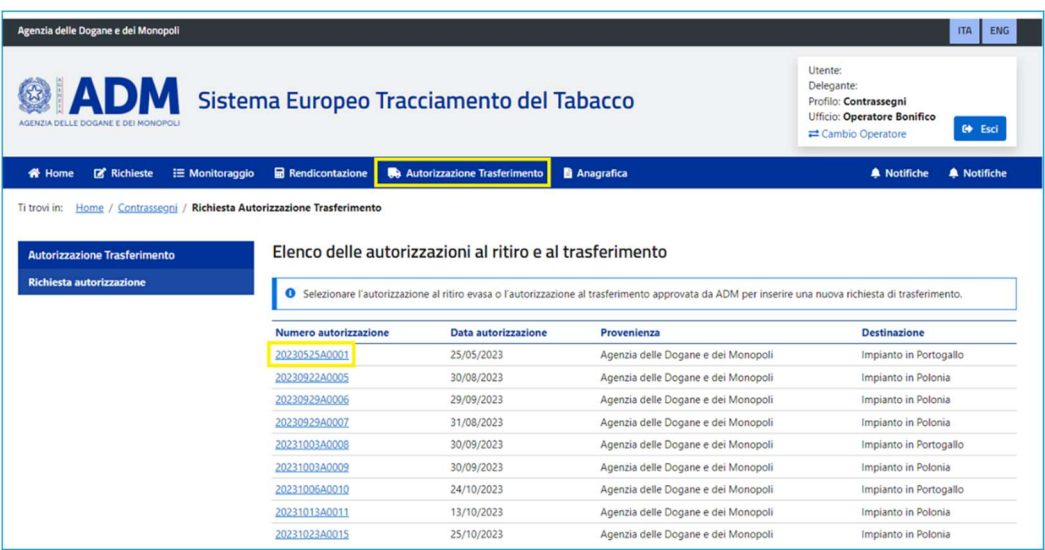

Dopo aver cliccato sul numero di autorizzazione di interesse è possibile compilare la form per inserire la richiesta di trasferimento

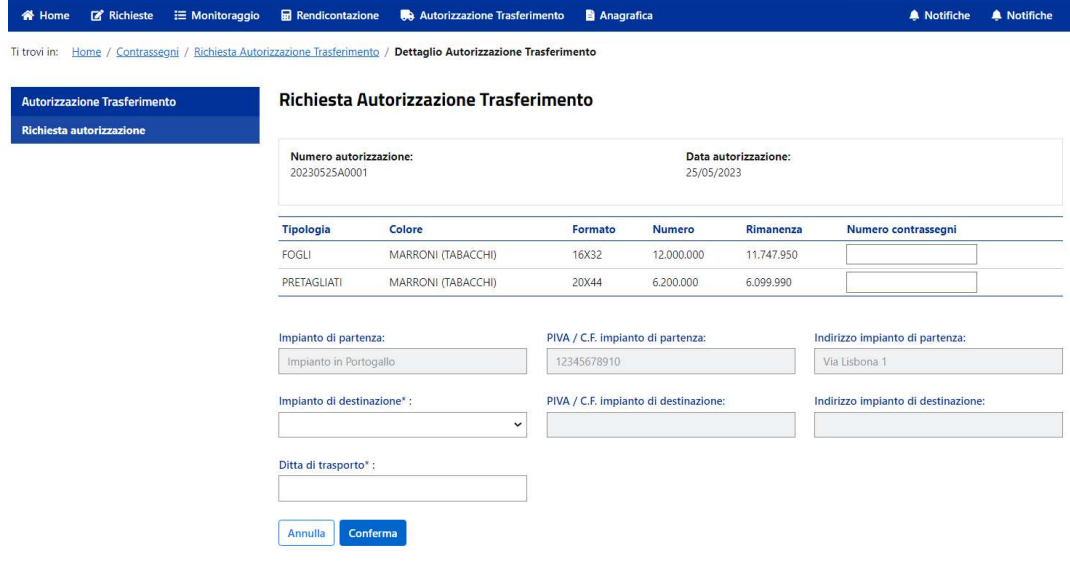

In particolare, bisognerà indicare:

- per ciascuna tipologia il numero di contrassegni che si vuole trasferire;
- L'impianto di destinazione;
- La ditta di trasporto.

Inserita la richiesta di autorizzazione al trasferimento è possibile monitorarne lo stato nella sezione «Monitoraggio richieste».

Cliccare su visualizza per entrare nel dettaglio della richiesta di autorizzazione al trasferimento interessata.

## 6.1 AUTORIZZAZIONE TRASFERIMENTO - MONITORAGGIO

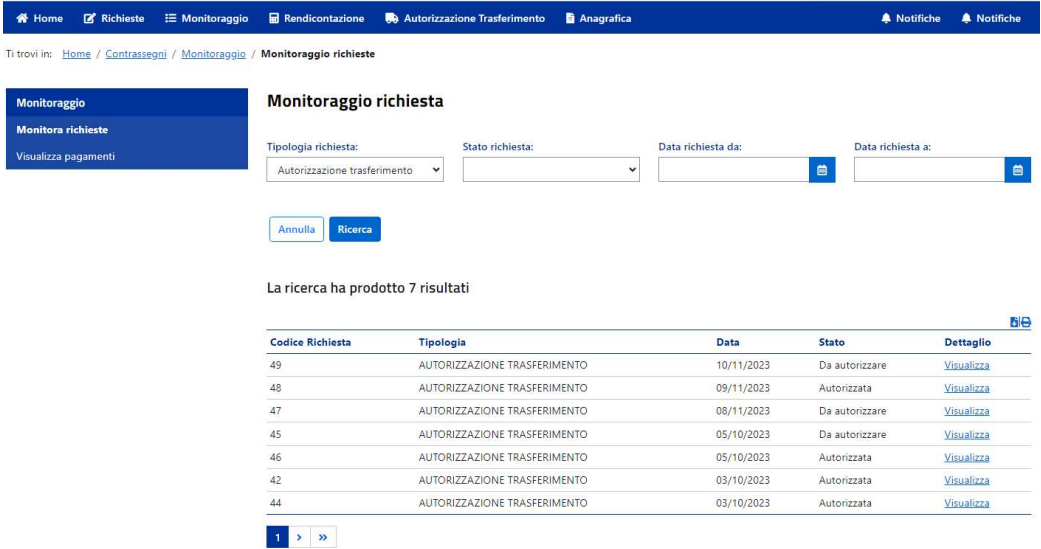

Nell'immagine seguente si può vedere una richiesta di autorizzazione al trasferimento in attesa di approvazione da parte di ADM

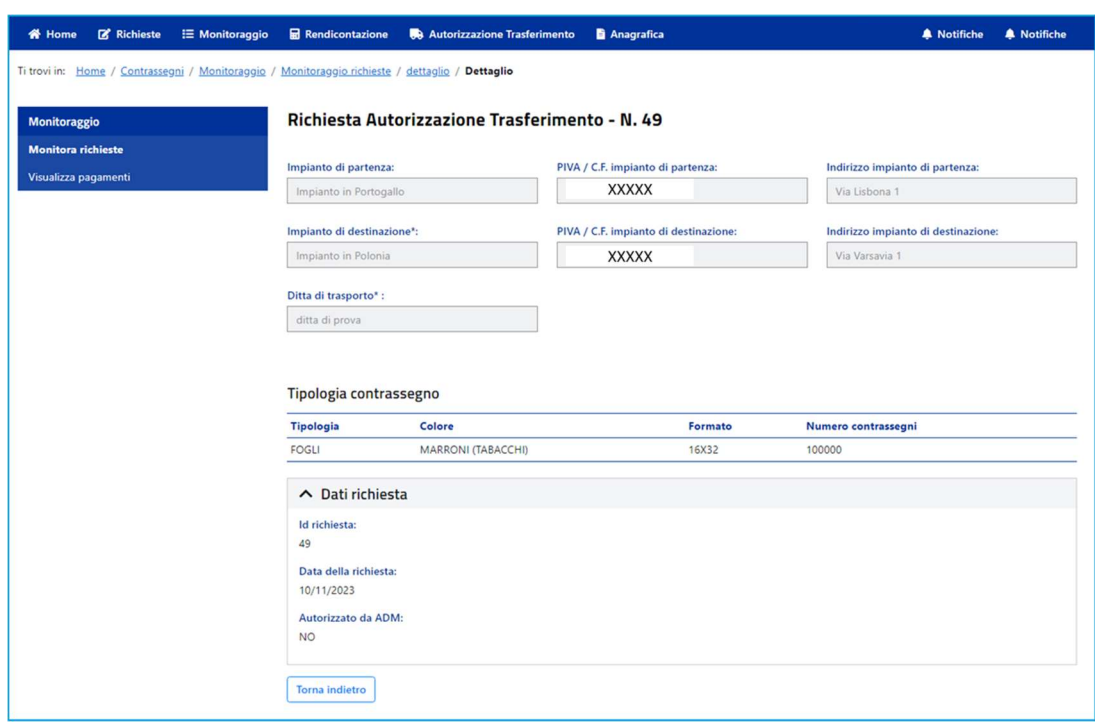

Nell'immagine seguente è possibile vedere una richiesta di autorizzazione al trasferimento approvata da ADM con la possibilità di scaricare il documento di autorizzazione.

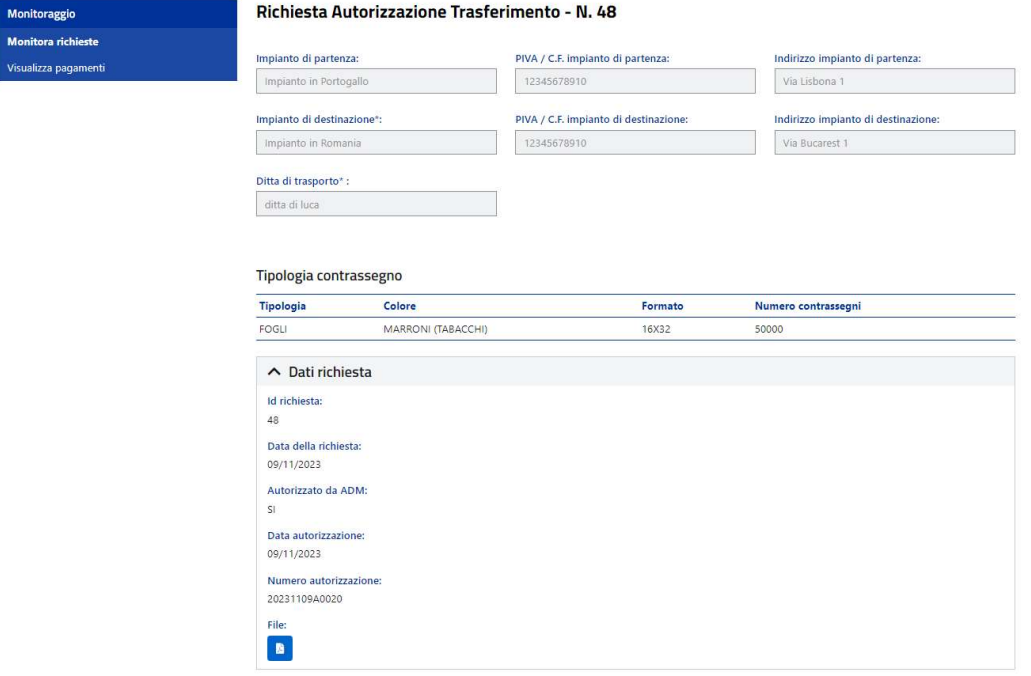